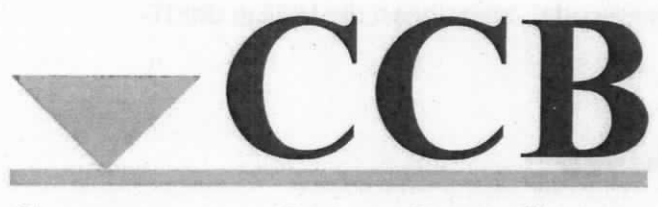

Competence Center Bürodienste

# Dokumente in DOMEA® WinDesk 4.5 mit den Vorlagen BMF-Entwurf und BMF-Leitungsvorlage erstellen

- Benutzerleitfaden -

Stand: Juli 2012

 $(\ )$ 

Für Fragen, die dieser Leitfaden nicht beantwortet, steht Ihnen die Hotline der IT-Anwenderbetreuung

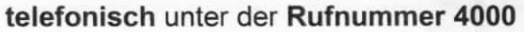

Montag bis Donnerstag: 07:45 Uhr bis 16:15 Uhr

Freitag 07:45 Uhr bis 15:00 Uhr

und

per E-Mail unter der E-Mailadresse "IT-Anwenderbetreuung" (lT-Anwenderbetreuung@bmf.bund.de) zur Verfügung.

# lnhaltsverzeichnis

 $\bigcirc$ 

◯

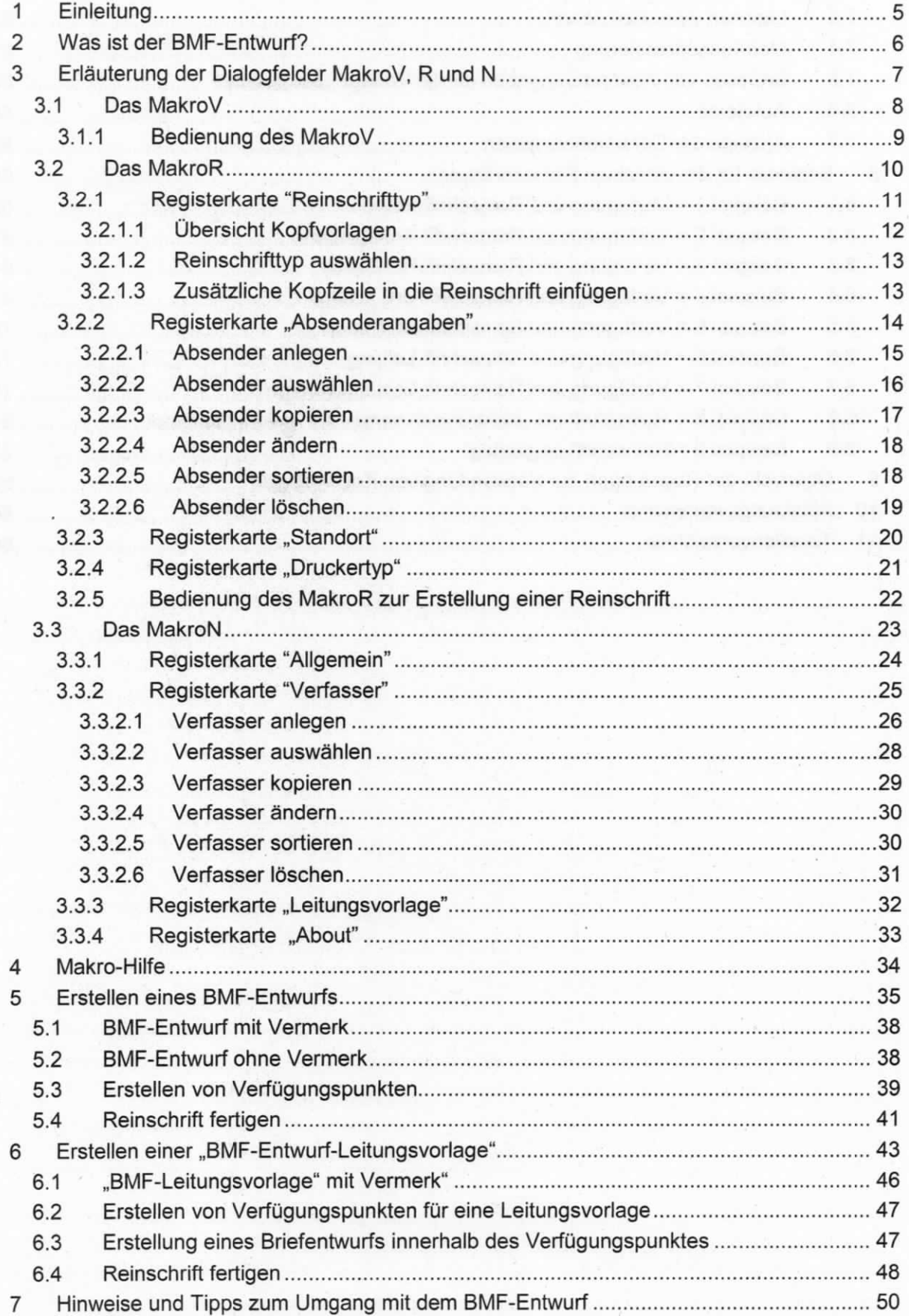

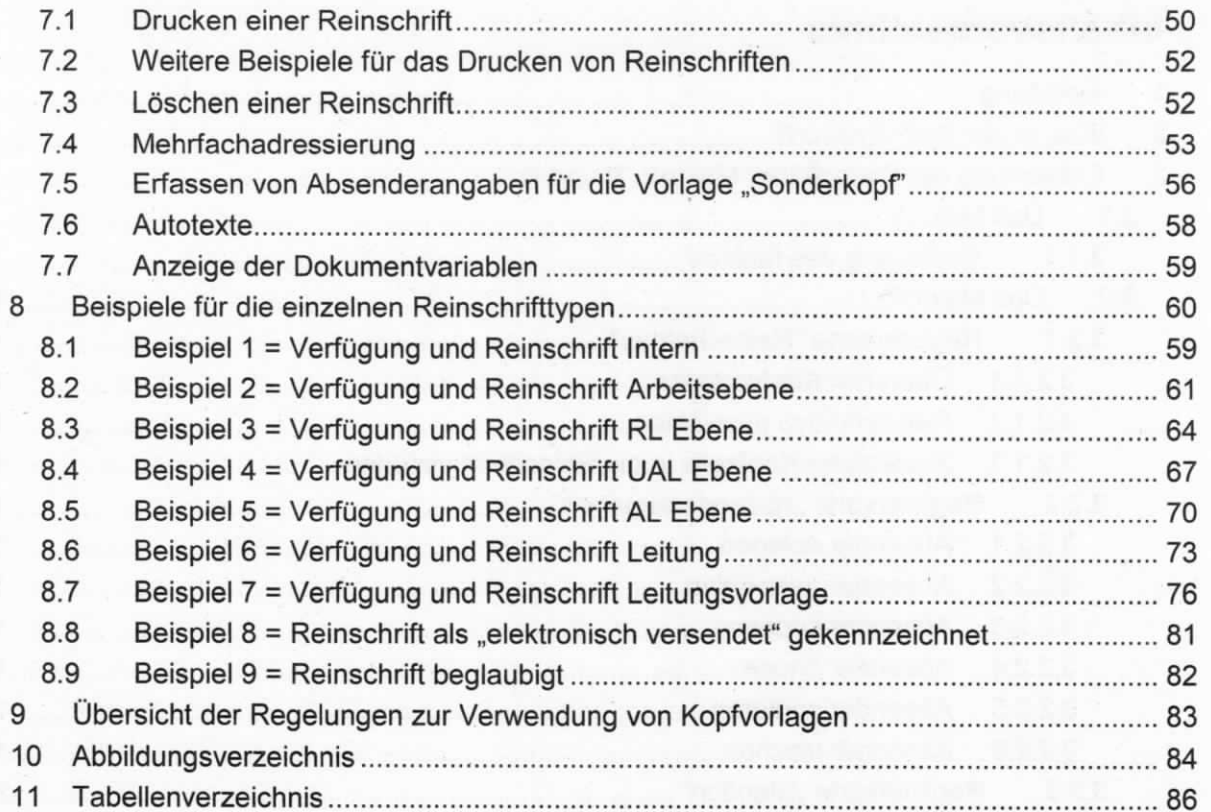

the last the control of the control of the complete of the last

المحافظ والمحافظ والمتحاف والمحاسب المستنب المتناسين والمستنب

FLATT TATHER

who prevented a member of contract of

# 1 Einleitung

Für die Bundesregierung wurde ein Corporate Design geschaffen, um in der Öffentlichkeitsarbeit ein einheitliches Erscheinungsbild zu gewährleisten. Auf dieser Grundlage wurde das Corporate Design des BMF entwickelt. Dieses wird bei den Publikationen, der Ausstellungsgestaltung und dem lnternetauftritt des BMF eingesetzt, ebenfalls ist es in die Dokumentvorlagen BMF-Entwurf und BMF-Entwurf-Leitungsvorlage im Dokumentenmanägementsystem DOMEA® WinDesk eingeflossen.

Die Einbindung der Makros (Makrov, MakroR, MakroN) zur Erstellung von BMF-Entwürfen bzw. BMF-Leitungsvorlagen in DOMEA® WinDesk hat den Vorteil, dass die für die Entwürfe maßgeblichen Daten (z. 8. Geschäftszeichen, Verfasser. Dokumentennummer, Betreff usw.) bereits aus den erfassten Metadaten zum Dokument in die BMF-Entwürfe automatisch übernommen werden.

# 2 Was istder BMF-EntwurF?

Der BMF-Entwurf ist ein in Microsoft Word integriertes Makro zum Erstellen interner und externer Schreiben. Er wird in Form einer Dokumentvorlage in DOMEA® WinDesk bereitgestellt und führt über das Ausfüllen der Metadaten zum Dokument sowie durch die Vornahme von ergänzenden Angaben vom BMF-Entwurf zur formatierten Reinschrift.

Das Programm besteht aus drei Grundfunktionen:

- Anlegen des Dokuments in DOMEA® WinDesk und Ausfüllen der Metadaten zum Dokument sowie die Vornahme von zulässigen Ergänzungen im MakroN (Auswahl mit/ohne Vermerk)
- Hinzufügen eines oder mehrerer verfügungspunkte (Makrov)
- Erstellen der Reinschrift (MakroR).

Zusätzliche Funktionen dienen der Pflege grundlegender Daten wie z. 8. dem Anlegen des Verfassers oder dem Hinzufügen des Absenders. Diese werden dauerhaft gespeichert, so dass sie beim nächsten Schreiben wieder zur Verfügung stehen.

# 3 Erläuterung der Dialogfelder Makrov, R und N

Da der BMF-Entwurf in erster Linie über Dialogfelder gesteuert wird, ist es wichtig zu wissen, wie diese Felder zu benutzen sind. Ein Dialogfeld dient der Eingabe von Daten, die im weiteren Verlauf des Worddokuments verwendet werden.

Im BMF-Entwurf gibt es drei Dialogfelder, die über Schaltflächen im Register "Add-Ins" im Menüband von Microsoft Word 2010 gesteuert werden - MakroV, MakroR und MakroN.

Das MakroV stellt die Formatierungen für die Verfügungspunkte korrekt ein. Das MakroR erzeugt eine Reinschrift. Das MakroN dient der Pflege der Grundeinstellungen.

Die Schaltflächen werden in den nachfolgenden Gliederungspunkten erläutert.

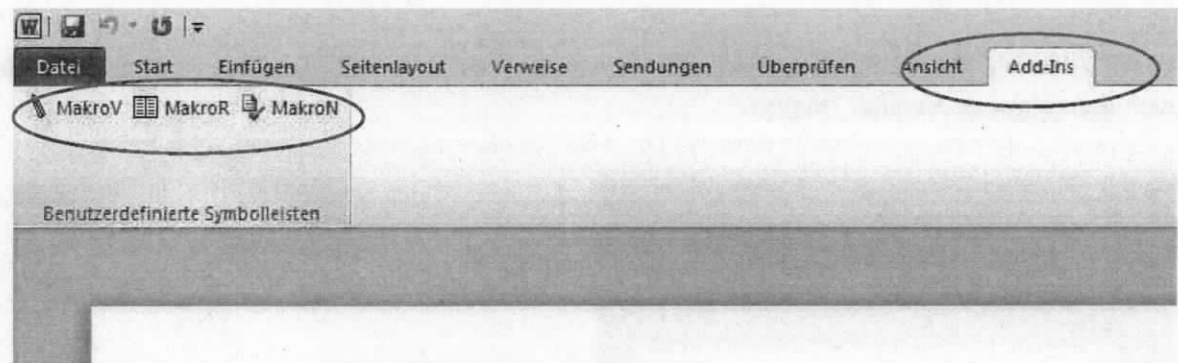

Abbildung 1: Register "Add-Ins" im Menüband von Microsoft Word 2010 mit den Schaltflächen zum BMF-Entwurf

#### $3.1$ **Das MakroV**

Das MakroV dient dem Einfügen von Verfügungspunkten mit spezifischen Eingaben im BMF-Entwurf.

Das MakroV ist zwingend zu verwenden, wenn aus einem Verfügungspunkt eine Reinschrift erstellt werden soll.

Die Formatierung wird mittels des MakroV automatisch eingestellt und ist für die spätere Erstellung der Reinschrift notwendig.

Um zu gewährleisten, dass die Angaben korrekt in eine ggf. aus dem jeweiligen Verfügungspunkt zu erzeugende Reinschrift übernommen werden, ist es unbedingt erforderlich, das MakroV zu nutzen. Dies gilt sowohl für einen allgemeinen BMF-Entwurf als auch für die BMF Entw Leitungsvorlage.

Durch Auswahl der Schaltfläche MakroV (alternativ: Tastenkombination Strg + Shift + V) öffnet sich das folgende Fenster "MakroV".

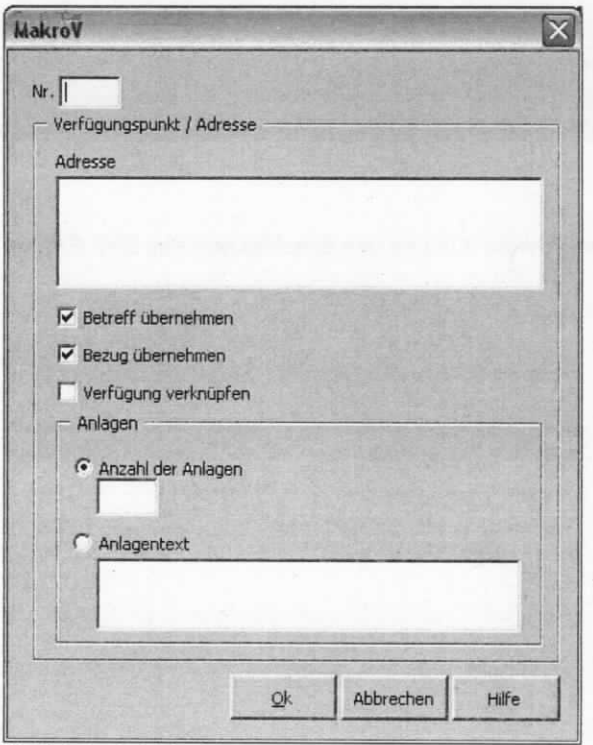

Abbildung 2: MakroV

# 3.1.1 Bedienung des Makrov

- Im Feld "Nr." wird die laufende Nummer des zu erstellenden Verfügungspunktes eingetragen. Der Punkt hinter der Nummer wird automatisch durch das Makro gesetzt. Das Feld kann, wenn nicht benötigt, auch leer bleiben.
- Das Feld ,Adresse" ist zu verwenden, wenn dje Adresse aus dem BMF-Entwurf später in die Reinschrift übernommen werden soll. Eine Zeilenschaltung ist in diesem Feld möglich. Ein Seitenwechsel ist nicht möglich, da es sich um eine Zelle handelt.
- Die Kontrollkästchen "Betreff übernehmen" und "Bezug übernehmen" sind nur aktiv, wenn im dazugehörjgen Feld in der Metadatenmaske in DOMEA® WinDesk ein Eintrag vorgenommen wurde, sonst sind die beiden Kontrollkästchen grau unterlegt und nicht auswählbar. Diese sind zu verwenden, wenn die Angaben in den BMF-Entwurf und später in die Reinschrift übernommen werden sollen.
- Das Kontrollkästchen "Verfügung verknüpfen" ist standardmäßig nicht voreingestellt. Wenn dieses Feld aktiviert ist, werden nachträgliche Änderungen aus den Metadaten zum Dokument (Betreff, hier, Bezug) an diesen Verfügungspunkt weitergegeben. ln eine daraus bereits erstellte Reinschrift werden diese Änderungen nicht übernommen.
- lst das Kontrollkästchen "Anzahl der Anlagen" aktiviert, kann in das freigeschaltete Feld die gewünschte Anzahl der Anlagen eingetragen werden.
- lst das Kontrollkästchen "Anlagentext" aktiviert, kann in das freigeschaltete Textfeld frei formulierter Text eingegeben werden z. B. drei Leitzordner.
- Mit dem Button "OK" wird das MakroV geschlossen und die Eingaben in den BMF-Entwurf übernommen. Die Schreibmarke steht jetzt an der Stelle im Dokument, an der Sie mit dem Text für diesen Verfügungspunkt begjnnen können, i. d. R. ist das das Ende des Dokumentes.
- Mit dem Button "Abbrechen" wird das MakroV geschlossen und die Eingaben werden verworfen und nicht in den BMF-Entwurf übernommen.
- Der Button "Hilfe" ist derzeit nicht zu verwenden.

#### $3.2$ Das MakroR

Mit dem MakroR können zu den im BMF-Entwurf erstellten Verfügungspunkten die entsprechenden Reinschriften erstellt werden.

Durch Auswahl der Schaltfläche MakroR (alternativ: Tastenkombination Strg + Shift + R) öffnet sich das MakroR. Das MakroR besteht aus den vier Registerkarten "Reinschrifttyp", "Absenderangaben", "Standorte" und "Druckertyp".

Das MakroR lässt sich nur starten, wenn das Dokument mit der Vorlage "BMF Entwurf" oder "BMF Entw Leitungsvorlage" erstellt und darin ein Verfügungsteil markiert wurde, üblicherweise wird der komplette Text eines Verfügungspunktes ohne die Verfügungspunktnummer markiert. Wenn kein Verfügungsteil markiert wurde und das MakroR gestartet wird, erscheint eine Hinweismeldung:

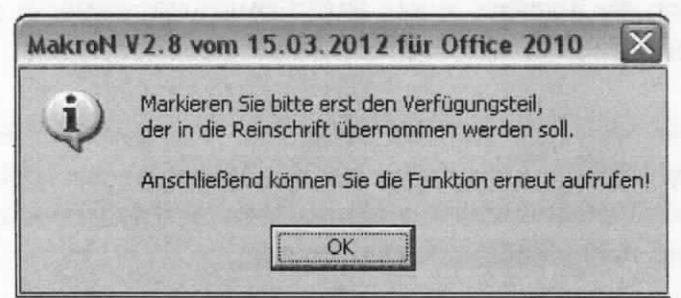

Abbildung 3: MakroR - Meldung bei Aufruf des MakroR ohne Markierung eines Textabschnittes

### Hinweis:

Um zu gewährleisten, dass das MakroR die Reinschrift korrekt erstellt, ist es unbedingt erforderlich, dass zuvor beim Erstellen der einzelnen Verfügungspunkte das MakroV verwendet wurde.

# 3.2.1 Registerkarte "Reinschrifttyp"

In dieser Registerkarte können verschiedene Einstellungen zum Erscheinungsbild der Reinschrift vorgenommen werden.

Mit der Option "Reinschrift innerhalb Entwurf" wird die Reinschrift als neuer Abschnitt am Ende des bestehenden BMF-Entwurfs angehängt. Dies hat den Vorteil, dass der BMF-Entwurf und die Reinschrift sich in einem Dokument befinden.

Mit der Option "Reinschrift eigenes (neues) Dokument" wird die Reinschrift in einem neuen Dokument erstellt. Der Dateiname wird automatisch aus der vorhandenen Dokumentnummer mit der Ergänzung "-R" generiert und im Feld "Dokumententitel" eingetragen. Dieser Eintrag kann aber manuell geändert werden.

Die Reinschrift muss immer dann in einem eigenen Dokument erstellt werden, wenn der Reinschrifttext viele Formatierungen, wie z. B. Aufzählungen, Nummerierungen, Gliederungen, oder Überschriftenformate enthält. Andernfalls kommt es, wegen der vielen voreingestellten automatischen Möglichkeiten, die das Programm Microsoft Word bietet, zu Fehlern, die unter Umständen aufwendig korrigiert werden müssen.

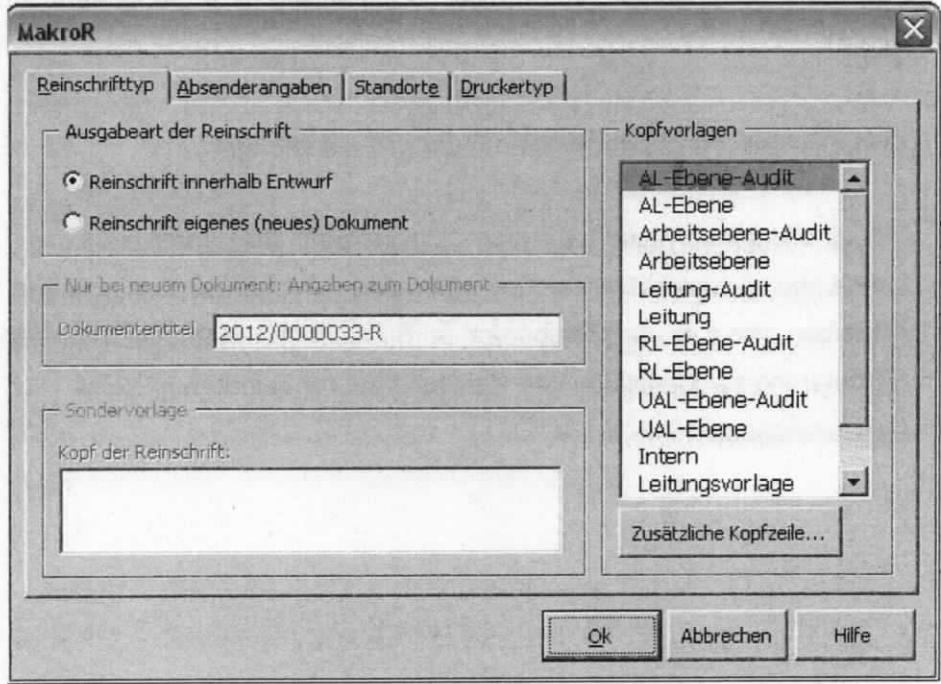

Abbildung 4: MakroR - Registerkarte "Reinschrifttyp"

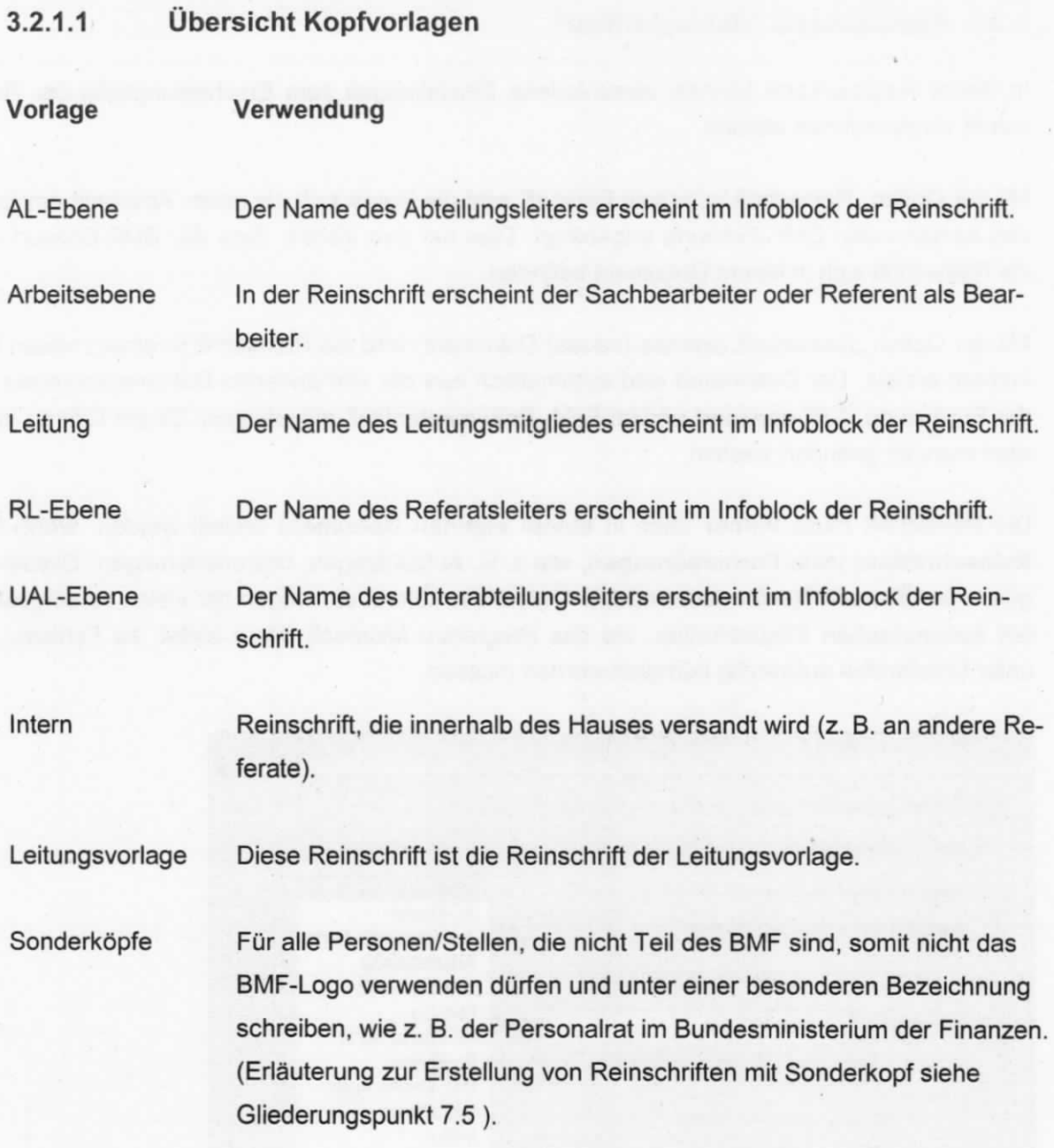

52

 $\tilde{\epsilon}$ 

 $\tilde{f}$ 

### 3.2.1.2 Reinschrifttyp auswählen

Im MakroR in der Registerkarte "Reinschrifttyp" werden in der Auswahlliste "Kopfvorlagen" für die unterschiedlichen Reinschrifttypen angeboten (i. d. R. ,Arbeitsebene" für Schreiben, die das Haus verlassen und "Intern" für Schreiben, die an andere Organisationseinheiten im Haus bestimmt sind).

Die Auswahl erfolgt mittels Markierung mit der linken Maustaste der entsprechenden Vorlage im Auswahlfenster. Die gewählte Vorlage ist dann blau unterlegt.

# 3.2.1.3 Zusätzliche Kopfzeile in die Reinschrift einfügen

Im MakroR in der Registerkarte "Reinschrifttyp" besteht die Möglichkeit durch Auswahl des Button "Zusätzliche Kopfzeile ..." in die Kopfzeile der Reinschrift den Hinweis "Kopie" oder "Abdruck" aufzunehmen. Das Feld kann außerdem mit einem Freitext befüllt werden.

Bei Auswahl des Button "Zusätzliche Kopfzeile..." öffnet sich ein Auswahlfenster. Im DropDown Feld kann entweder "Abdruck" oder "Kopie" eingestellt werden oder mit einem Freitext befüllt werden. Über die Kontrollkästchen "erste Seite" und "folgende Seiten" kann entschieden werden, ob der Hinweis "Abdruck" oder "Kopie" nur auf der ersten Seite der Reinschrift erscheinen soll oder auf allen Seiten.

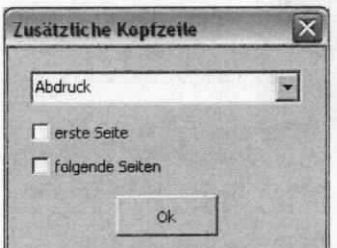

Abbildung 5: MakroR - Button "Zusätzliche Kopfzeile" - hier "Abdruck"

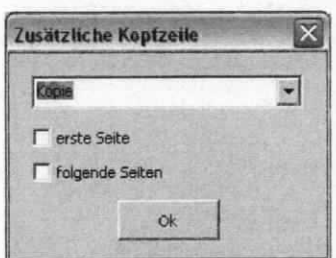

Abbildung 6: MakroR - Button "Zusätzliche Kopfzeile" - hier "Kopie"

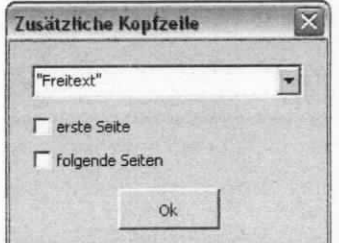

Abbildung 7: MakroR - Button "Zusätzliche Kopfzeile" - hier Eingabe von Freitext

# 3.2.2 Registerkarte "Absenderangaben"

Wenn der Absender des Schreibens nicht aus der Registerkarte "Verfasser" im MakroN entnommen wird (siehe Gliederungspunkt 3.3.2), weil es sich um eine Reinschrift ab RL Ebene handelt, muss der Absender im MakroR angegeben werden.

Das Einrichten und Verwalten der Absenderangaben geschieht im MakroR in der Registerkarte "Absenderangaben".

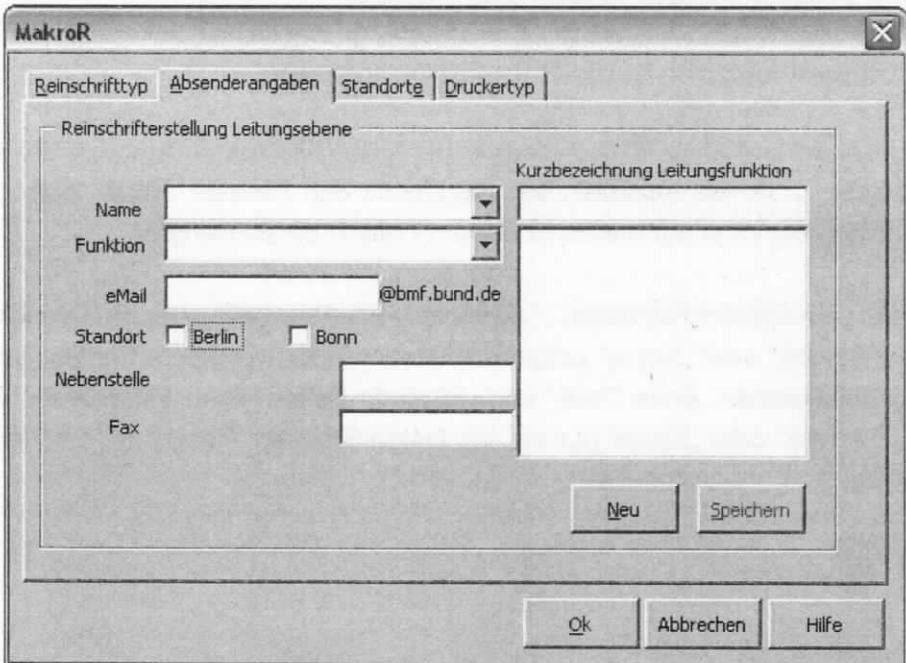

Abbildung 8: MakroR - Registerkarte "Absenderangaben"

### 3.2.2.1 Absender anlegen

Wenn noch kein Absender vorhanden ist, was z. 8. bei der erstmaligen Verwendung des BMF-Entwurfs der Fall ist, muss zur Erfassung eines neuen Eintrages wie folgt vorgegangen werden:

Feld "Kurzbezeichnung Leitungsfunktion" befüllen: Auswahl des Button "Neu", worauf sich ein Eingabefenster öffnet. Hier ist der voreingestellten Text "Neuer Eintrag 1" zu entfernen, eine neue Kurzbezeichnung einzugeben und über den Button "OK" zu bestätigen.

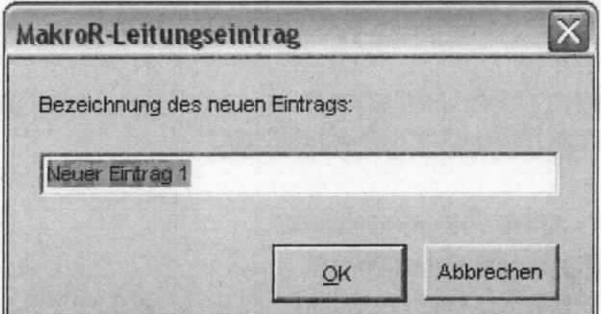

Abbildung 9: MakroR - Registerkarte "Absenderangaben" - Erfassen eines neuen Eintrags

Im Feld "Name" kann ein Eintrag aus einer voreingestellten Auswahlliste übernommen werden, indem die Auswahlliste über den Pfeil ± geöffnet wird.

ln der Auswahlliste sind alle Angaben ab UAL-Ebene vorhanden.

lst der gewünschte Name in der voreingestellten Auswahlliste nicht vorhanden, so kann dieser auch manuell in das Feld "Name" eingegeben werden.

In dem Feld "Funktion" wird automatisch die Funktion angeboten, welche die im Feld "Name" ausgewählte Person innehat.

Wird keine zum Namen passende Funktjon angeboten, so kann der Eintrag auch manuell geändert bzw. der bestehende Eintrag um eine weitere Funktion manuell ergänzt werden.

Feld "eMail" - In dieses Feld kann die gewünschte E-Mailadresse des Absenders eingegeben werden. Der Aufbau der Eingabe muss die folgende Struktur haben: <Vorname>.<Nachname>. Diese Eingabe wird um die Domäne @bmf.bund.de automatisch ergänzt.

Bleibt das Feld leer, wird beim Speichern dieses Feld mit dem Eintrag "poststelle" ergänzt, so dass an diese Adresse gerichtete E-Mails in der zentralen Poststelle des Hauses eingehen.

Feld "Standort" - Mit dieser Auswahl kann bestimmt werden, welche Vorwahlnummer für die Nebenstelle und das Fax verwendet werden soll.

Es gibt drei Möglichkeiten ("Berlin", "Bonn" oder "Berlin und Bonn") zur Darstellung der Einwahlnummern in den Reinschriften. Das jeweils gewünschte Kontrollkästchen ist auszuwählen. Die Durchwahl des Verfassers wird dann entweder um die Berliner, Bonner oder um beide Vorwahlen ergänzt.

Felder "Nebenstelle" und "Fax" - Die Nummern werden automatisch eingetragen, sobald im Feld "Name" eine Auswahl getroffen wird.

Die Angaben können bei Bedarf auch manuell geändert werden. Wenn z. B. zwar der Name im Kopfbereich der Reinschrift erscheint, aber der Absender nicht unmittelbar zurückgerufen werden soll.

Sind alle Eintragungen vorgenommen, so müssen diese noch abschließend gespeichert werden, hierzu ist der Button "Speichern" auszuwählen.

#### $3.2.2.2$ Absender auswählen

Sind bereits Angaben für mehrere Absender in der Liste erfasst, ist immer der zuletzt aktivierte Absender derjenige, der vom MakroR für die Reinschrift verwendet wird.

Um einen anderen Absender zu aktivieren, gehen Sie wie folgt vor:

- Den gewünschten Absender in der Absenderliste markieren.  $\ddot{\phantom{0}}$
- Im linken Fensterbereich werden alle Felder mit den aktuellen Daten zum ausgewählten  $\ddot{\phantom{a}}$ Absender befüllt.
- Der Button "Speichern" wird rot, d. h. dieser Vorgang wird als Änderung erfasst und muss ÷, über den Button "Speichern" gespeichert werden.
- Wird das Speichern vergessen, so erscheint eine Hinweismeldung.

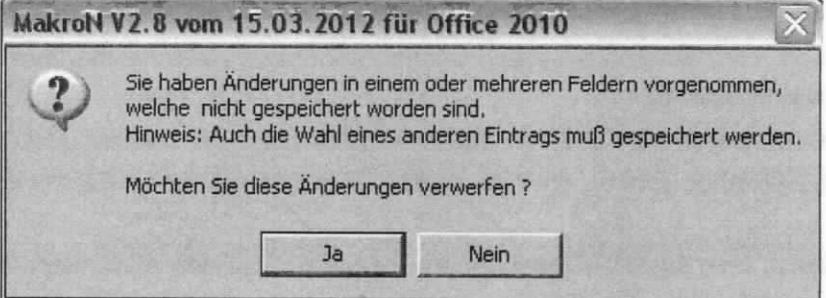

Abbildung 10: MakroR - Registerkarte "Absenderangaben" - Hinweismeldung bei vergessener Speicherung

# 3.2.2.3 Absender kopieren

Sie können einen bereits vorhandenen Absender verwenden, um daraus einen neuen Eintrag zu erzeugen. Das Kopieren lohnt immer dann, wenn Sie die meisten Angaben aus dem Original übernehmen können und nur geringfügige Änderungen vornehmen müssen.

Sie brauchen z. 8. zum gleichen Absender einen Eintrag mit Telefonnummer und Fax des Absenders und einen zweiten Eintrag mit Telefonnummer und Fax des Vorzimmers.

Um einen bestehenden Eintrag zu kopieren muss wie folgt vorgegangen werden:

Im Feld "Kurzbezeichnung Leitungsfunktion" ist ein Eintrag zu markieren.

Im Kontextmenü kann die Funktion "Eintrag kopieren" ausgewählt werden.

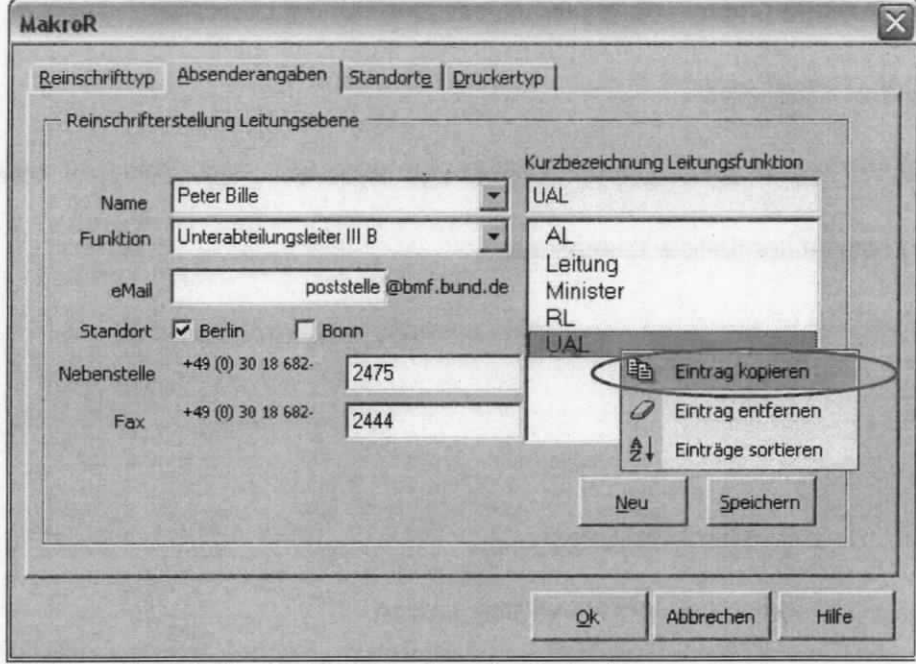

Abbildung 11: MakroR - Registerkarte "Absenderangaben"

- Es öffnet sich ein Eingabefenster mit einem vorbelegtem Eintrag (siehe Abbildung 8).
- Den voreingestellten Text .,Neuer Eintrag 1" entfernen und eine neue Kurzbezeichnung ein- $\cdot$ geben und diese über den Button "OK" bestätigen.
- Nun die gewünschten Änderungen an den kopierten Absenderangaben vornehmen und speichern über den Button "Speichern".

# 3.2.2.4 Absender ändern

Änderungen an den Absenderangaben können auch nachträglich vorgenommen werden.

Hierzu ist wie folgt vorzugehen:

- Den gewünschten Absender in der Absenderliste markieren.
- lm linken Fensterbereich werden alle Felder mit den aktuellen Daten zum ausgewählten Absender befüllt.
- ln diesen Feldern können die Änderungen vorgenommen werden.
- · Eine Speicherung der Änderungen erfolgt bei Auswahl des Buttons "Speichern".

# 3.2.2.5 Absender sortieren

Sie können die Absenderliste in aufsteigender Reihenfolge sortieren. Dies geschieht folgendermaßen:

- Ein Absender ist in der Absenderliste zu markieren.
- Die Funktion "Einträge sortieren" kann nun im Kontextmenü ausgewählt werden.

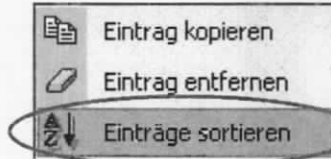

Abbildung 12: MakroR - Kontextmenü eines Absenders

Die Absenderliste wird in aufsteigender Reihenfolge sortiert.

#### $3.2.2.6$ Absender löschen

Wenn Sie einen Absender nicht mehr benötigen, können Sie ihn aus der Absenderliste löschen.

Hierzu muss wie folgt vorgegangen werden:

- Ein Absender ist in der Absenderliste zu markieren.
- Im Kontextmenü wird die Funktion "Eintrag entfernen" ausgewählt. .

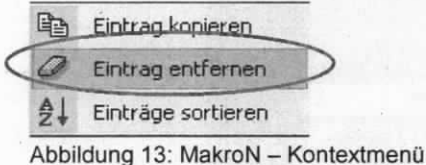

 $\ddot{\phantom{a}}$ 

Ein Warnhinweisfenster erscheint, ob der Eintrag wirklich gelöscht werden soll. Das Hinweisfenster ist mit dem Button "Ja" zu bestätigen.

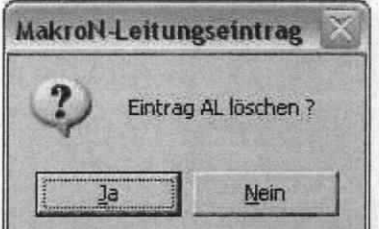

Abbildung 14: MakroN - Löschen eines Absenders

Der Eintrag ist danach aus der Auswahlliste entfernt.

Es ist allerdings nicht möglich alle Absender zu löschen. Beim Versuch den letzten Eintrag aus der Absenderliste zu löschen, erscheint eine Hinweismeldung. Es ist zuerst ein neuer Absender in die Absenderliste aufzunehmen, bevor der letzte Absender gelöscht werden kann.

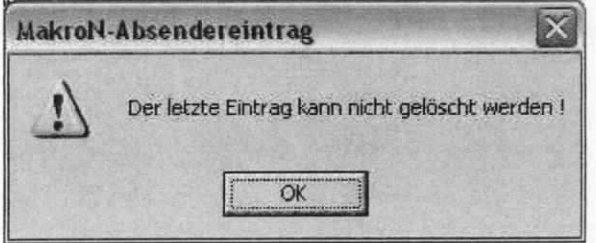

Abbildung 15: MakroN - Löschen des letzten Absendereintrags

# 3.2.3 Registerkarte "Standort"

Standardmäßig ist im BMF-Entwurf als Standort "Wilhelmstraße 97, 10117 Berlin" vorbelegt. Soll ein anderer Standort in der Reinschrift angegeben werden, so ist im MakroR die Registerkarte "Standorte" zu wählen, eine der vorgegebenen vier Anschriften ist im rechten unteren Fensterbereich zu markieren und mit dem Button "OK" zu bestätigen.

Der geänderte Standort bleibt dann für alle weiteren Reinschriften wieder voreingestellt.

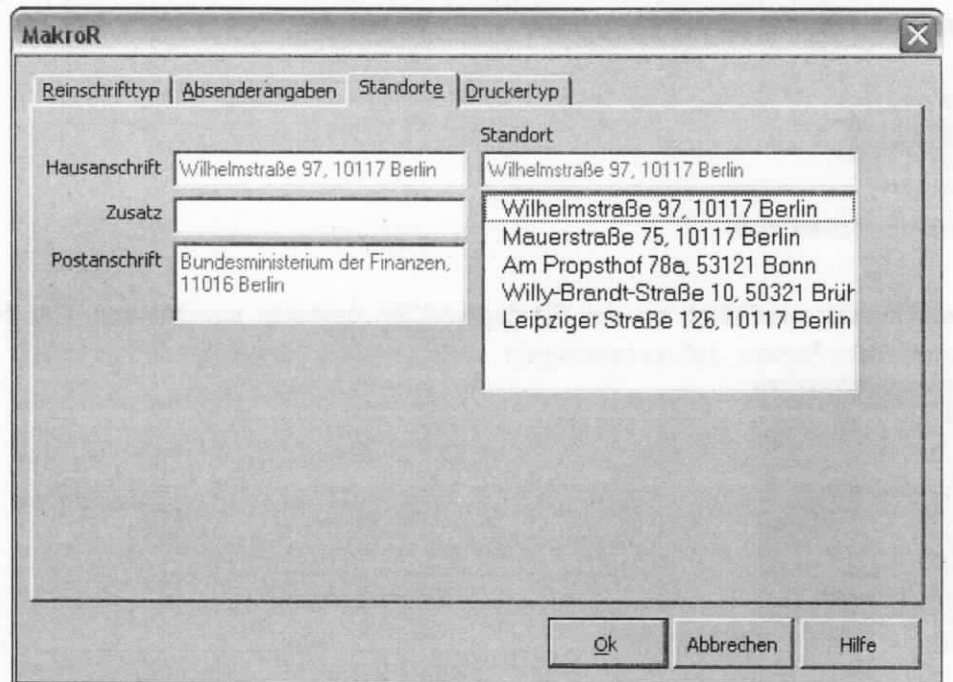

Abbildung 16: MakroR - Registerkarte "Standort"

# 3.2.4 Registerkarte "Druckertyp"

Diese Funktion ist nur in ausgewählten Vorzimmern ab Abteilungsleiter von Bedeutung, in denen Reinschriften mit vorgedruckten Briefbögen erstellt werden und in denen sich zudem besondere Druckertypen (HP LaserJet 4100) befinden.

Für alle anderen Beschäftigten ist eine Grundeinstellung gewählt, die dem Standard im BMF entspricht. Sie brauchen daher keine Einstellung auf der Registerkarte "Druckertyp" vornehmen.

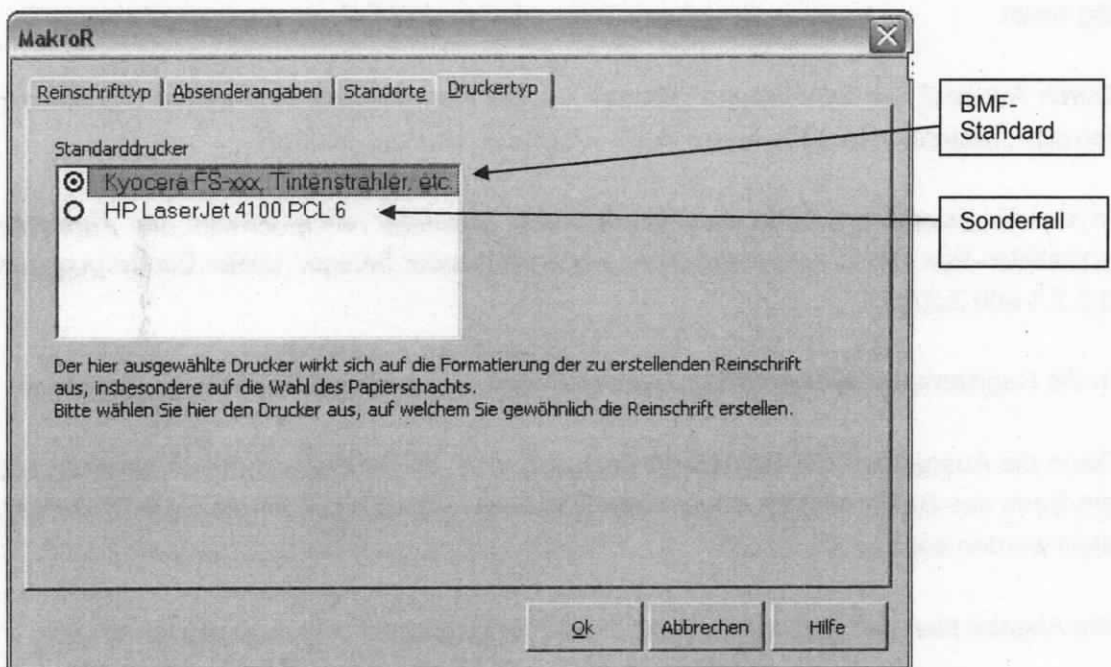

Abbildung 17: MakroR - Registerkarte "Druckertyp

### 3.2.5 Bedienung des MakroR zur Erstellung einer Reinschrift

Um aus den Angaben im BMF-Entwurf eine Reinschrffi zu erzeugen, ist wie folgt zu verfahren:

- lm geöffneten BMF-Entwurf den gewünschten Verfügungspunkt beginnend mit der 1. Zeile der Anschrift ohne die laufende Nummer des Verfügungspunktes über der Adresse und bis zur letzten Zeile des Verfügungspunktes markieren.
- Es ist beim Markieren unbedingt darauf zu achten, dass alle lnformationen aus dem BMF-Entwurf in die Markierung aufgenommen werden, da andernfalls die Reinschrift unvollständig bleibt.
- Durch Auswahl der Schaltfläche "MakroR" in der Registerkarte Add-lns im Menüband (alternativ: Tastenkombination Strg + Shift + V) öffnet sich das MakroR.
- ln der Registerkarte ,Absenderangaben" den Absender entsprechend der Kopfvorlage auswählen bzw. wenn notwendig einen neuen Absender anlegen (siehe Gliederungspunkte 3.2.2.1 und 3.2.2.2).
- In die Registerkarte "Reinschrifttyp" wechseln und die passende Kopfvorlage markieren.
- Dann die Ausgabeart der Reinschrift festlegen, d. h. ob die Reinschrift als neuer Abschnitt am Ende des BMF-Entwurfs im gleichen Dokument angehängt oder als extra Dokument erstellt werden soll.
- Die Angabe über den Button "Ok" bestätigen, die Reinschrift wird automatisch erstellt.

# 3.3 Das MakroN

Für die Bearbeitung von BMF-Entwürfen ist das MakroN erforderlich.

Durch Auswahl der Schaltfläche MakroN in der Registerkarte Add-Ins im Menüband (alternativ: Tastenkombination Strg + Shift + N) öffnet sich das Fenster "MakroN" mit der Registerkarte "Allgemein".

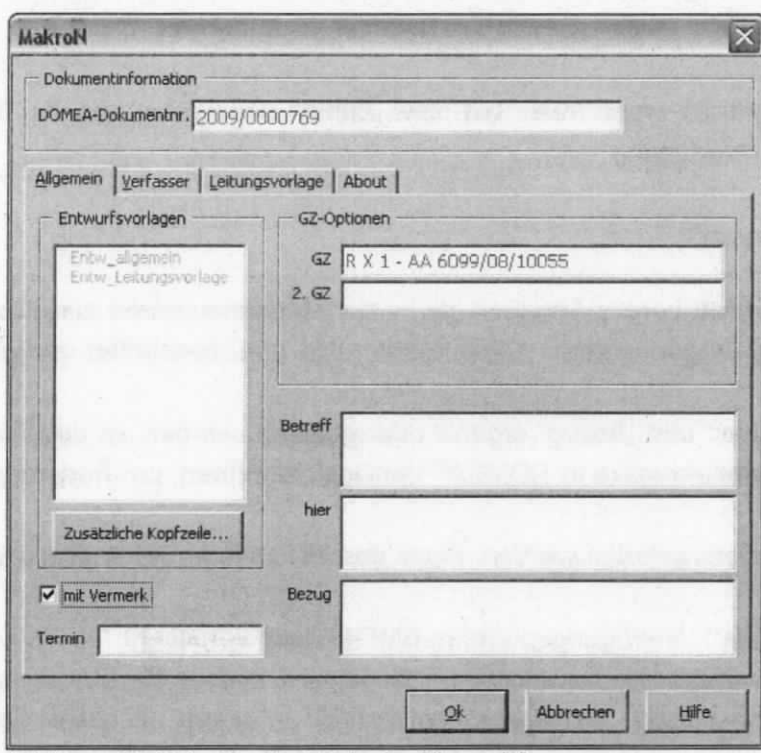

Abbildung 18: MakroN - Registerkarte "Allgemein"

- Im Feld "DOMEA-Dokumentnr." wird eine von DOMEA® WinDesk automatisch generierte einmalige Nummer eingetragen. Der Eintrag ist nicht änderbar.
- Das Feld "Entwurfsvorlagen" wird nicht mehr benötigt, da die Dokumentvorlage in DO-MEA® WinDesk beim Anlegen des Dokumentes festgelegt wird.
- Das Feld "GZ" (Geschäftszeichen) wird beim Erstellen des Dokumentes automatisch aus der Akte in DOMEA® WinDesk gebildet und eingetragen. Der Eintrag ist nicht änderbar.
- Das Feld "2 GZ" (2. Geschäftszeichen) kann in der Metadatenmaske in DOMEA® WinDesk ausgefüllt werden, wenn ein zweites Geschäftszeichen notwendig ist. Es wird benötigt bei Schriftstücken mit Doppelaktenzeichen. Das Feld ist nur über die Metadatenmaske änderbar.
- Die Felder "Betreff", "hier" und "Bezug" werden in der Metadatenmaske zum Dokument eingetragen. Die Angaben sind nur über die Metadatenmaske in DOMEA® WinDesk änderbar. Die Angaben sind NICHT im Entwurf zu ändern.
- Über den Button "Zusätzliche Kopfzeile... Zusätzliche Kopfzeile... kann im BMF-Entwurf eine zusätzliche Kopfzeile erzeugt werden, die entweder nur auf der ersten oder auf allen Seiten erscheint. Es werden "Kopie" und "Abdruck" angeboten. Es kann aber auch ein beliebiger Begriff manuell eingetragen werden.
- Das Feld "mit Vermerk" bleibt angehakt, wenn es sich um einen BMF-Entwurf handelt, der auch einen Vermerk enthalten soll. Ansonsten ist das Häkchen zu entfernen.
- Das Feld "Termin" ist ein Textfeld, worin freier Text bzw. Zahlen eingegeben werden. Der Eintrag erscheint im Kopf der Verfügung.

### 3.3.1 Registerkarte "Allgemein"

Die Registerkarte "Allgemein" enthält bereits Angaben, die in der Metadatenmaske zum Dokument in DOMEA® WinDesk eingetragen wurden. Diese Felder sind grau beschriftet und nicht mehr änderbar.

Sollen Angaben zum "Betreff", "hier" und "Bezug" ergänzt oder geändert werden, ist das Dokument zu schließen und die Metadatenmaske in DOMEA® WinDesk zu öffnen, um Änderungen vorzunehmen.

Soll ein BMF-Entwurf ohne Vermerk gefertigt werden, muss das Häkchen im Kontrollkästchen "mit Vermerk" entfernt werden.

Standardmäßig ist der Vermerk als 1. Verfügungspunkt im BMF-Entwurf vorbelegt.

Wird eine Verfügung ohne den Verfügungspunkt "Vermerk" begonnen, können die Einträge aus den Feldern "Betreff", "hier" und "Bezug" erst durch das MakroV in einem nächsten Verfügungspunkt aktiviert werden.

# 3.3.2 Registerkarte "Verfasser"

Über die Registerkarte "Verfasser" verwalten Sie die Angaben zum Verfasser / Ersteller eines BMF-Entwurfs. Diese Angaben werden für allgemeine Entwürfe und die Reinschrift "Arbeitsebene" benötigt. Hier können Sie neue Einträge vornehmen, speichern, sortieren, bestehende ändern oder löschen. Es sind bis zu 100 Einträge möglich und wählbar - je nachdem, wer für das Schreiben verantwortlich zeichnet.

Bei der erstmaligen Verwendung des BMF-Makro sind die Felder der Registerkarte leer. Sind schon mehrere Verfasser eingetragen, wird in einem neuen BMF-Entwurf immer der jeweils zuletzt verwendete Verfasser übernommen.

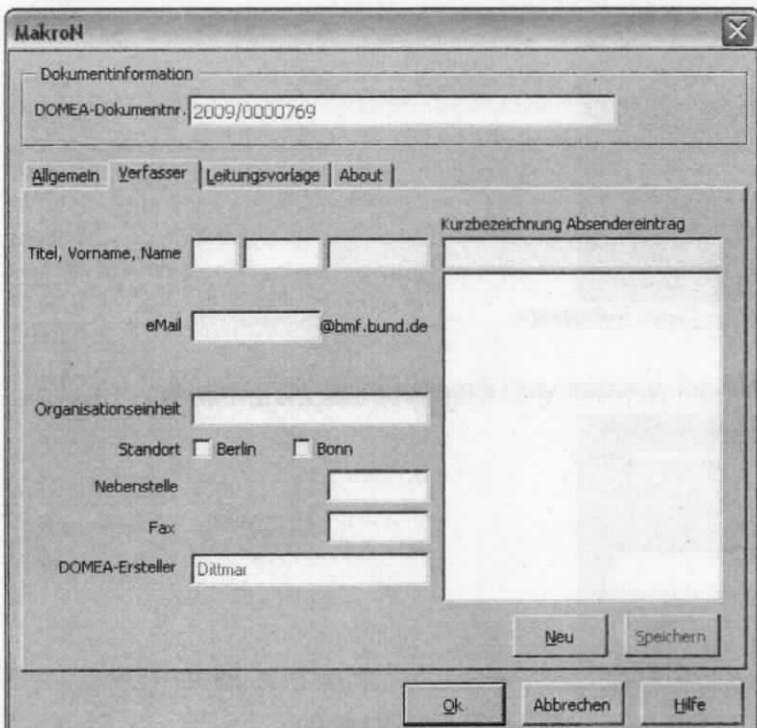

Abbildung 19: MakroN - Registerkarte "Verfasser"

# 3.3.2.1 Verfasser anlegen

Um einen Verfasser anzulegen ist wie folgt vorzugehen:

- Öffnen des MakroN und der Registerkarte "Verfasser"
- Auswahl des Button "Neu", damit sich das Eingabefenster "MakroN-Absendereintrag" öffnet
- Den voreingestellten Text "Neuer Eintrag 1" entfernen, eine neue Bezeichnung z. B. "Mustermann" eingeben. Bei der Bezeichnung kann auch eine Kurzbezeichnung verwendet werden.
	- Die Eingabe über den Button "OK" bestätigen.

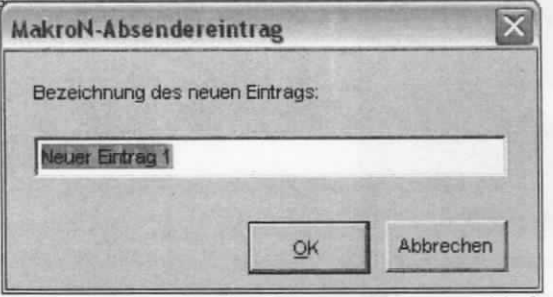

Abbildung 20: MakroN - Erfassen eines neuen Verfassers

Bereits vorhandene Bezeichnungen werden vom Programm zurückgewiesen.

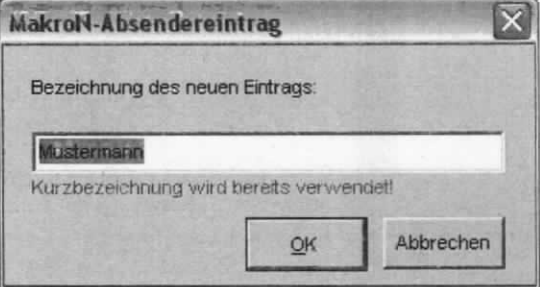

Abbildung 21: MakroN - Erfassen eines bereits vorhandenen Verfassers

- Durch Bestätigung der Eingabe über den Button "OK", wird die Bezeichnung in das Feld "Kurzbezeichnung Absendereingaben" übernommen.
- Nun müssen zur Bezeichnung die links stehenden Felder befüllt werden.
- In den Feldern "Titel", "Vorname" und "Name" werden die entsprechenden Angaben zum Verfasser eriasst.
- Das Feld "Organisationseinheit" soll die Referats- oder Projektbezeichnung des Verfassers enthalten.
- Im Feld "eMail" kann die gewünschte E-Mailadresse des Absenders eingegeben werden. Bleibt das Feld leer, wird beim Speichern das Feld mit dem Eintrag "poststelle" ergänzt, so dass an diese Adresse gerichtete E-Mails in der zentralen Poststelle des Hauses eingehen.

Mit dem Feld "Standort" kann festgelegt werden, welche Vorwahlnummer für die Nebenstelle und das Fax verwendet werden soll.

Es gibt drei Möglichkeiten (Berlin, Bonn oder Berlin und Bonn) zur Darstellung der Einwahlnummern in den Reinschriften.

Das jeweils gewünschte Kontrollkästchen ist auszuwählen. Die Durchwahl des Verfassers wird dann entweder um die Berliner, Bonner oder um beide Vorwahlen ergänzt.

- Im Feld "Nebenstelle" und "Fax" ist jeweils die Durchwahl des Verfassers manuell in die dafür vorgesehenen Felder einzutragen.
- In das Feld "DOMEA-Ersteller" wird automatisch als Ersteller der in DOMEA® WinDesk angemeldete Benutzer eingetragen, der das Dokument erstellt hat.
- Sind alle Einträge vorgenommen, müssen diese noch abschließend gespeichert werden. Hierzu ist der Button "Speichern" auszuwählen.
- Solange keine Speicherung erfolgt, bleibt die Schrift des Buttons rot.

÷,

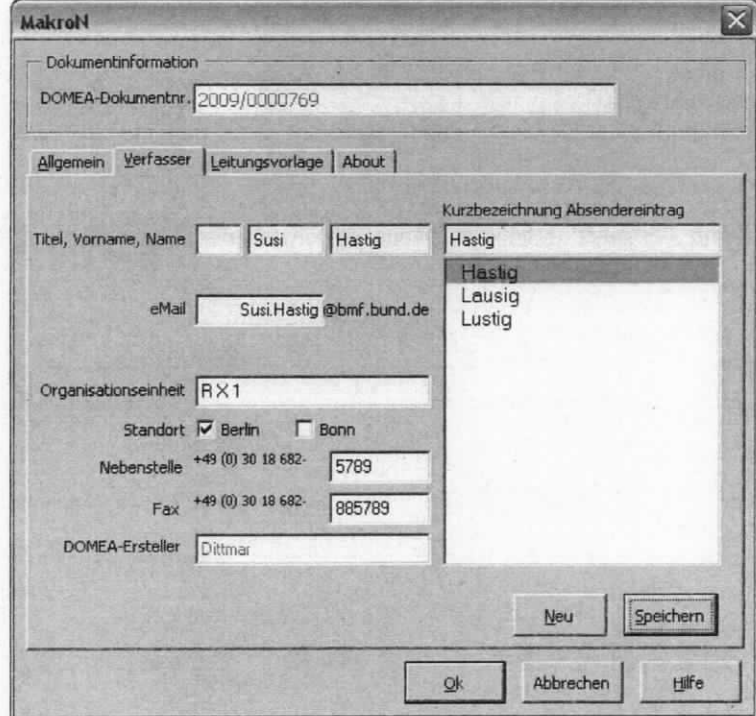

Abbildung 22: MakroN - befüllte Registerkarte "Verfasser"

#### $3.3.2.2$ Verfasser auswählen

Bei mehreren Verfassern bzw. Erstellern wird der jeweils zuletzt für einen Entwurf verwendete angeboten und in einen neu erstellten BMF-Entwurf übernommen.

Um einen anderen Verfasser zu aktivieren, gehen Sie wie folgt vor:

- Öffnen des MakroN und der Registerkarte "Verfasser". ł,
- Hier den gewünschten Verfasser in der Verfasserliste markieren.
- Im linken Fensterbereich werden alle Felder mit den aktuellen Daten zum ausgewählten  $\ddot{\phantom{0}}$ Verfasser befüllt.
- Der Speicherbutton wird rot, d. h. dieser Vorgang wird als Änderung erfasst und muss über den Button "Speichern" gespeichert werden.
- Wird das Speichern vergessen, so erscheint eine Hinweismeldung.

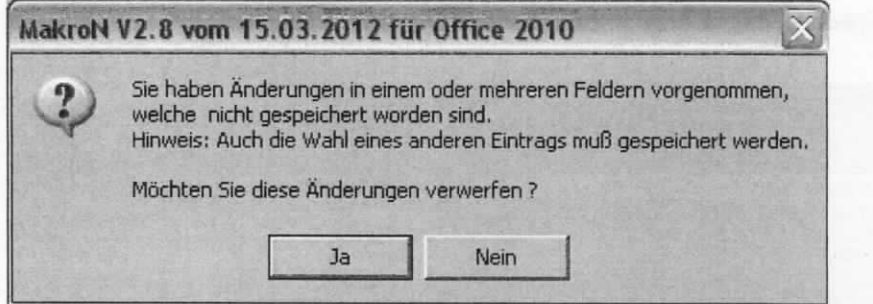

Abbildung 23: MakroN - Registerkarte "Verfasser" - Hinweismeldung bei vergessener Speicherung

# 3.3.2.3 Verfasser kopieren

Sie können einen vorhandenen Verfasser verwenden, um daraus einen neuen Eintrag zu erzeugen. Das Kopieren bietet sich an, wenn Sie die meisten Angaben aus dem Original übernehmen können und nur geringfügige Änderungen vornehmen müssen.

Um einen bestehenden Eintrag zu kopieren muss wie folgt vorgegangen werden:

- · Einen Eintrag im Feld "Kurzbezeichnung Absendereintrag" auswählen.
- · Im Kontextmenü wird die Funktion "Eintrag kopieren" ausgewählt.

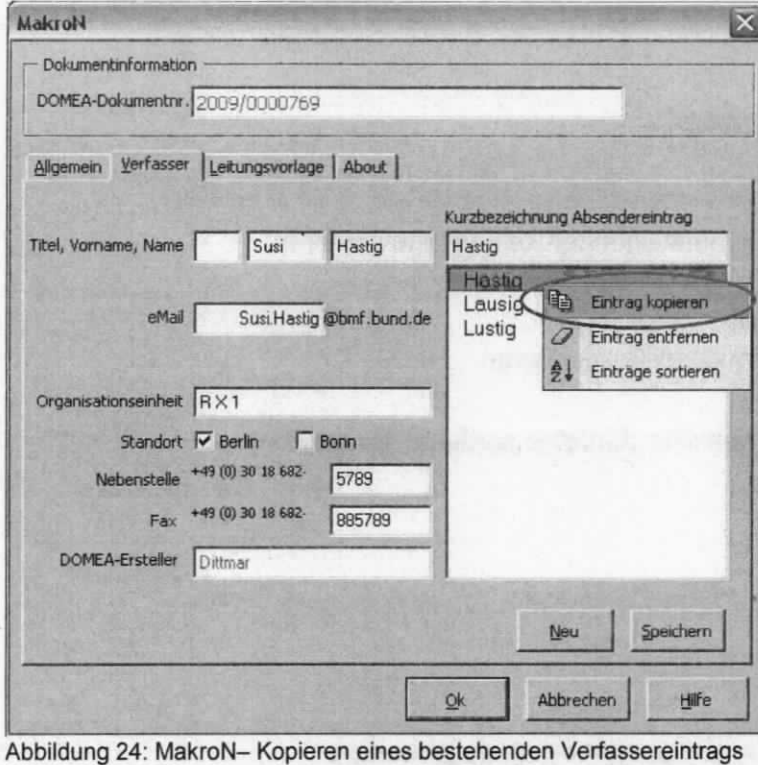

- Es öffnet sich ein Eingabefenster mit einem vorbelegtem Eintrag (siehe Abbiidung 9).
- Den voreingestellten Text "Neuer Eintrag 1" entfernen und eine neue Bezeichnung einge- $\mathcal{L}^{\mathcal{L}}$ ben und diese über den Button "OK" bestätigen.
- Nun die gewünschten Änderungen an den kopierten Veriasserangaben vornehmen und speichern.

Es lassen sich ohne großen Aufwand Änderungen an den Einträgen vornehmen.

Falls dies erforderlich sein sollte, ist wie folgt vorzugehen:

- Das MakroN und die Registerkarte "Verfasser" aufrufen.
- Den gewünschten verfasser in der verfasserliste markieren.
- lm rechten Fensterbereich werden die Felder mit den dazugehörigen Daten befüllt.
- · Die Änderungen nun vornehmen und über den Button "Speichern" sichern.

# 3.3.2.5 Verfasser sortieren

Neue Verfasser werden der Reihe nach in der Verfasserliste oben eingefügt. Sie können die Verfasserliste in aufsteigender Reihenfolge sortieren.

Die§ geschieht folgendemaßen:

- Einen verfasser in der verfasserliste markieren.
- Im Kontextmenü wird die Funktion "Einträge sortieren" ausgewählt.

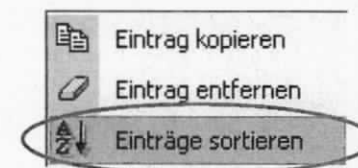

Abbildung 25: Verfasser sortieren

Die Verfasserliste wird in aufsteigender Reihenfolge sortiert.

#### $3.3.2.6$ Verfasser löschen

Wenn Sie einen Verfasser nicht mehr benötigen, können Sie ihn aus der Verfasserliste löschen.

Hierzu muss wie folgt vorgegangen werden:

Den zu löschenden Verfassereintrag markieren.

Im Kontextmenü wird die Funktion "Eintrag entfernen" ausgewählt.

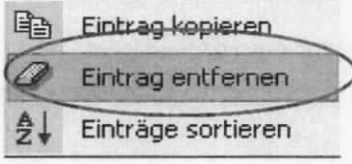

Abbildung 26: Verfasser löschen

Ein Warnhinweisfenster erscheint, ob der Eintrag wirklich gelöscht werden soll. Das Hinweisfenster mit dem Button "Ja" bestätigen.

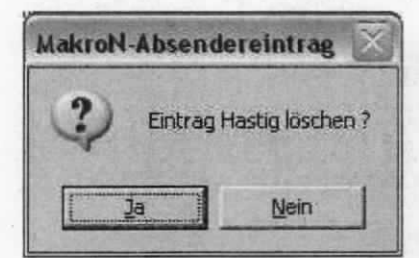

Abbildung 27: MakroN - Löschen eines Verfassereintrags

Der Eintrag ist danach aus der Auswahlliste entfernt.

Es ist allerdings nicht möglich alle Verfasser zu löschen. Beim Versuch den letzten Eintrag aus der Verfasserliste zu löschen, erscheint eine Hinweismeldung.

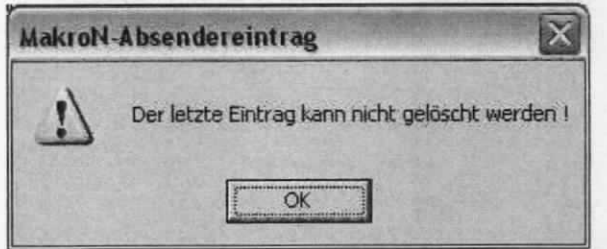

Abbildung 28: MakroN - Löschen des letzten Verfassereintrags

### 3.3.3 Registerkarte "Leitungsvorlage"

Die Registerkarte "Leitungsvorlage" im MakroN ist auszufüllen, wenn zuvor die Dokumentvorlage BMF\_Entw\_Leitungsvorlage staft BMF\_Entwurf gewählt wurde.

Für die Leitungsvorlage sind diese Angaben erforderlich. Anders als im BMF\_Entwurf werden üblicherweise Angaben zum Referatsleiter/in, dem/der zuständigen Referenten/in und Sachbearbeiter/in erfasst. Die Angaben sind ggf. für jede neue Leitungsvorlage anzupassen.

Die Angaben zu den Verfassern bzw. Verantwortlichen für das Schreiben werden aus dieser Registerkarte in den Kopf des BMF-Entwurfs eingelesen.

Bei der erstmaligen Verwendung des BMF-Makro sind die Felder der Registerkarie leer.

Sind bereits Verfasser eingetragen, werden in einer neuen "BMF Entw Leitungsvorlage" automatisch die zuletzt verwendeten Verfasser übernommen.

Sollen in einer bereits erstellten "BMF\_Entw\_Leitungsvorlage" die Angaben zum Verfasser neu erfasst oder geändert werden, so sind nach der Eingabe der Daten zu den Verfassern der Button "in aktuelles Dokument übernehmen" zu drücken und die Änderung über den Button "Ok" zu bestätigen.

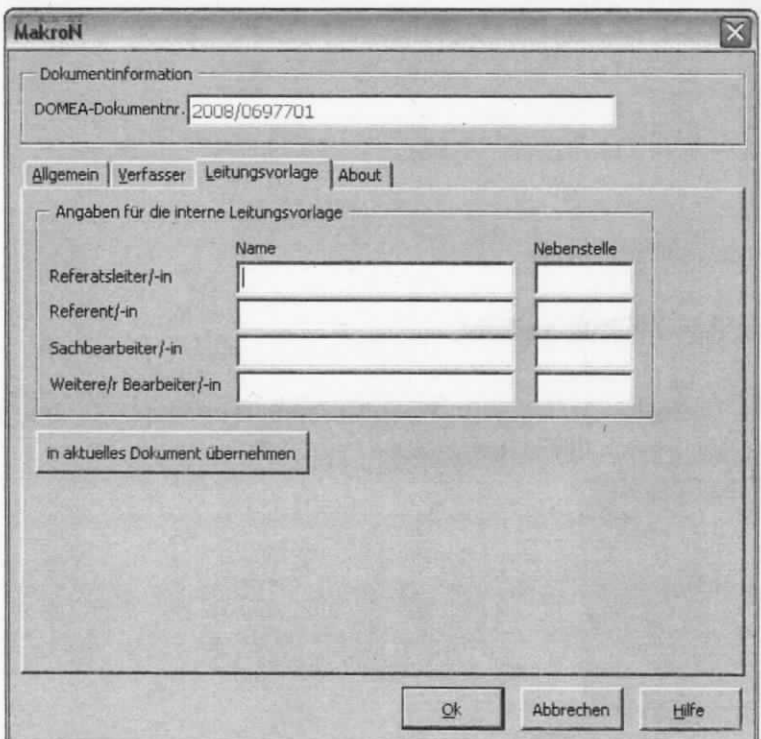

Abbildung 29: MakroN - Registerkarte "Leitungsvorlage"

# 3.3.4 Registerkarte "About"

Diese Registerkane ist für den Benutzer des BMF-Makro zur Erstellung von BMF-Entwürfen nicht von Bedeutung.

Hier werden unter anderem Daten wie die Versionsnummer des Programms angezeigt.

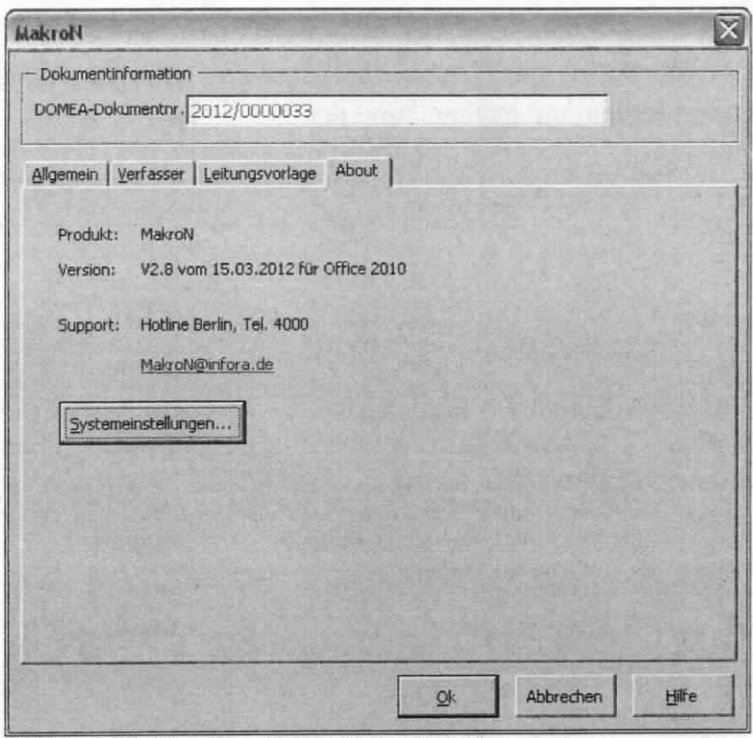

Abbildung 30: MakroN - Registerkarte "About"

# 4 Makro-Hilfe

In allen Makros (MakroN, MakroV und MakroR) kann die Makro-Hilfe über den Button "Hilfe" aufgerufen werden.

Die zugrunde liegende Hilfe-Datei ist zurzeit nicht aktuell. An der Aktualisierung wird noch gearbeitet.

Bei Fragen wenden Sie sich bitte an die Hotline der lT-Anwenderbetreuung unter der Rufnummer 4000 oder per E-Mail an lT-Anwenderbetreuung@bmf.bund.de.

# 5 Erstellen eines BMF-Entwurfs

Zur Erstellung eines BMF-Entwurfs gehen Sie nun wie folgt vor:

- In DOMEA® WinDesk ist eine Akte zu wählen, worin der BMF-Entwurf erste]lt werden soll (Anleitung siehe Anwenderhandbuch DOMEA® WinDesk).
- Nach Anlage des Dokumentes öffnet sich das Fenster "Dokument neu". Hier ist die Vorlage "BMF Entwurf" zu markieren.

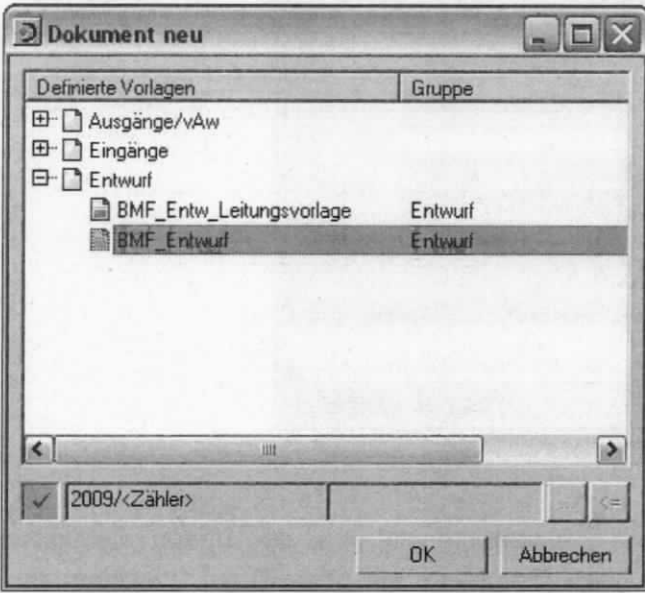

Abbildung 31: Dokumentenvorlagenfenster - BMF\_Entwurf

- Nach Auswahl der Vorlage und Bestätigung durch den Button "OK" öffnet sich das Metadatenfenster zum soeben erstellten BMF-Entwurf.
- Die Metadaten sind zu ergänzen (vorgenommene Einträge aus den Felder "Betreff", "hier", "Bezug" und "2. Gz." werden automatisch in den BMF-Entwurf übernommen).
- Nachträgliche Änderungen an den Feldern im BMF-Entwurf sind nur in der Metadatenmaske von DOMEA® WinDesk vorzunehmen. Das Dokument muss zunächst geschlossen werden, danach können die Änderungen in der Metadatenmaske vorgenommen und gespeichert werden. Sobald das Dokument wieder geöffnet wird, werden die Änderungen übertraggen. Auf diese Weise ist immer eine korrekte und aktuelle Erfassung bzw. Nachweisung des Dokumentes garantiert.
- Das Feld "Betreff" ist standardmäßig mit den Angaben aus dem Feld "Inhalt" der Sachakte befüllt, kann aber im Bedarfsfall geändert werden.
- Die grau unterlegten Felder sind nicht veränderbar bzw. beschreibbar.

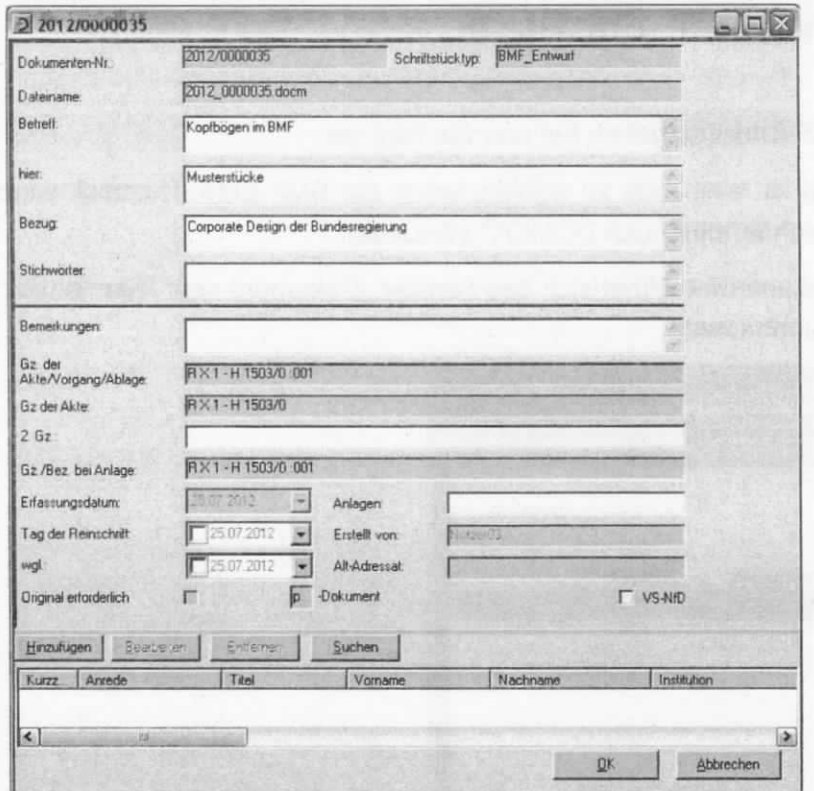

Abbildung 32: Metadatenmaske eines BMF-Entwurf in DOMEA<sup>®</sup> WinDesk

- Sind alle Felder ausgefüllt wird die Metadatenmaske über den Button "OK" geschlossen und es öffnet sich automatisch das Dokument als Word-Datei, welches die Makro-Funktionalitäten enthält.
- ln dieses Dokument sind die Angaben aus den Metadaten automatisch übernommen.
- Das Geschäftszeichen der Akte, in welcher das Dokument erstellt wurde, ist in das Dokument übernommen, ebenso die von DOMEA® WinDesk gebildete Dokumentennummer. Als Ersteller wird der in DOMEA® WinDesk angemeldete Benutzer genannt.
- ln jedem neu erstellten BMF-Entwurf wird automatisch der Vermerk als erster Verfügungspunkt mit den dazugehörigen Angaben zum "Betreff", "hier" und "Bezug" (wenn vorhanden) eingefügt.
- Bei erstmaliger Anwendung des BMF-Entwurfs ist der Verfassername nicht vorhanden. Hierzu ist in der Registerkarte "Verfasser" im MakroN mindestens ein Verfasser einzutragen. Bei nachfolgenden BMF-Entwürfen, die erstellt werden, wird der zuletzt ausgewählte Verfasser automatisch übemommen.
| 15x<br>Einfügen<br>Date-<br><b>Start</b>                                                                          | Seitenlayout<br>Verweise<br>Sendungen                            | 2012 0000035(9).docm - Microsoft Word<br>Überprüfen.<br>Ansicht          | Add-Ins                                   |                                                                                                    |                                                            | 目<br>$\circ$ 0 |
|----------------------------------------------------------------------------------------------------|------------------------------------------------------------------|--------------------------------------------------------------------------|-------------------------------------------|----------------------------------------------------------------------------------------------------|------------------------------------------------------------|----------------|
| 鬲<br>ö<br>証<br>a,<br>Weblayout Gliederung Entwurf<br>Volibild-<br>Seden-<br>layout Lesemodus<br>Dokumentansichten | Lineal<br>噩<br>Gittemetzlinien<br>Navigationsbereich<br>Anzeigen | Eine Seite<br>٦<br>22 Zwei Seiten<br>Zoom<br>100<br>Seitenbreite<br>Zoom | ÷.<br>Teilen<br>Neues<br>Fenster anordnen | 1) Nebeneinander anzeigen<br>LL <sup>+</sup> Synthroner Bridiauf<br>32 Fensteeposition zurücksetzen<br>Fenster. | ₩<br>里<br><b>Makros</b><br>Fenster<br>wechseln -<br>Makros |                |
|                                                                                                    |                                                                  |                                                                          |                                           |                                                                                                    |                                                            |                |
|                                                                                                    |                                                                  |                                                                          |                                           | Hastig / 2012/0000035 / NNutzer03                                                                               |                                                            |                |
|                                                                                                    | RX1-H1503/0:001                                                  |                                                                          |                                           |                                                                                                    | Juli 2012                                                  |                |
|                                                                                                    |                                                                  |                                                                          |                                           | Fax: 885789                                                                                                    | 5789                                                       |                |
|                                                                                                    |                                                                  |                                                                          |                                           |                                                                                                    |                                                            |                |
|                                                                                                    |                                                                  |                                                                          |                                           |                                                                                                    |                                                            |                |
|                                                                                                    | Kopfbögen im BMF;<br>Musterstücke                                |                                                                          |                                           |                                                                                                    |                                                            |                |
|                                                                                                    | Corporate Design der Bundesregierung                             |                                                                          |                                           |                                                                                                    |                                                            |                |
|                                                                                                    | Seite I von 1 Wärter 29 3 Deutsch (Beutschland)                  |                                                                          |                                           | $\frac{1}{2}$ (3) (3) (3) (3) (3) (3) (4) (4)                                                                   |                                                            | O-<br>Đ        |

Abbildung 33: Geöffneter BMF-Entwurf nach dem Ausfüllen der Metadaten

### Hinweis:

Die aus der Metadatenmaske und dem MakroN stammenden Daten sind als grau markjerte Felder in das Dokument eingefügt.

## 5.1 BMF-Entwurf mit Vermerk

Im BMF-Entwurf ist standardmäßig "Vermerk" als 1. Verfügungspunkt voreingestellt.

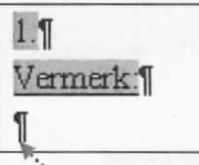

- Soll-der BMF-Entwurf einen Vermerk enthalten, kann mit der Eingabe des Textes an der Schre:ibmarke (Cursorposition) ohne weitere Einstellungen begonnen werden.
- "Betreff", "hier" und "Bezug" befinden sich über dem 1. Verfügungspunkt.

## 5.2 BMF-Entwurf ohne Vermerk

- Soll der BMF-Entwurf ohne Vermerk gefertigt werden, d. h. der 1. Verfügungspunkt beginnt mit der Adresse des Empfängers, muss der Vermerk entfernt werden.
- Hierfür sind das MakroN aufzurufen und in der Registerkarte "Allgemein" im Kontrollkästchen "mit Vermerk" der Haken zu entfernen und danach das Fenster MakroN über den Button "OK" zu schließen.
- Durch das Entfernen des Verfügungspunktes "1. Vermerk" werden auch die darüber stehenden Angaben zum "Betreff", "hier" und "Bezug" entfernt.
- Diese Angaben werden erst wieder beim Setzten eines neuen Verfügungspunktes mit dem Makrov eingefügt, wenn ihre Übernahme an dieser Stelle gewünscht ist.
- Das Löschen des Vermerkes soll immer über das MakroN erfolgen und nicht über eine Markierung des Vermerkes und Betätigung der Taste "Entf".

#### 5.3 Erstellen von Verfügungspunkten

Enthält der BMF-Entwurf bereits einen Vermerk, welcher den 1. Verfügungspunkt darstellt, so wird der nächste Verfügungspunkt chronologisch, d. h. mit dem 2. Verfügungspunkt fortgeführt. Wird der BMF-Entwurf jedoch ohne einen Vermerk gefertigt, beginnt die Zählung mit eins bzw. 1.

Um einen Verfügungspunkt zu erstellen, muss das MakroV aufgerufen und die Felder mit den entsprechenden Angaben zum Verfügungspunkt befüllt werden.

Das Fenster wird mit dem Button "OK" geschlossen und die soeben getätigten Eintragungen sind automatisch in den BMF-Entwurf übernommen.

Die Schreibmarke steht nun direkt an der Position, an der der neue Verfügungspunkt um den gewünschten Text ergänzt werden kann (z. B. die Anrede in einem Schreiben).

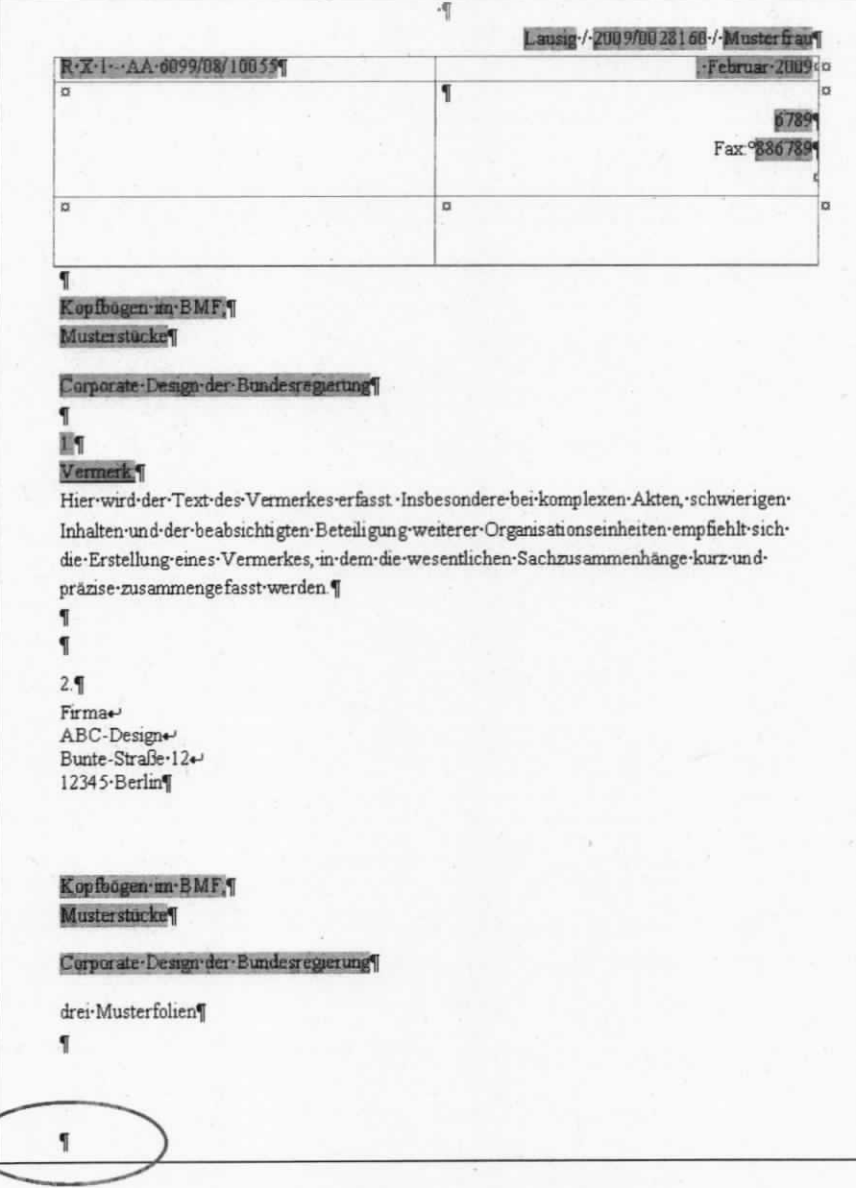

Abbildung 34: Position der Schreibmarke nach Einfügen eines Verfügungspunkts

Sie können mit dieser Verfahrenweise beliebig viele Verfügungspunkte in einen BMF-Entwurf aufnehmen.

Sind alle Verfügungspunkte erstellt und die geschäftsgangregelnden Verfügungen sowie die Schlussverfügungen aufgeführi, werden im nächsten Schritt zu den entsprechenden Verfügungspunkten die Reinschriften erstellt.

Verfügungspunkte, aus denen keine Reinschrift erstellt werden sollen, können ohne Makrov unmittelbar im Dokument erfasst werden (z. 8. Kenntnisnahme im Referat, Anweisungen zur Reinschrifterstellung an den/die Mitarbeiter/in SGE/SGVWZ, besondere Wünsche bzgl. des Absendens).

## 5.4 Reinschrift fertigen

• Markieren Sie im gewünschten Verfügungspunkt alle lnfomationen die in der Reinschrift erscheinen sollen - Adresse, Betreff, hier, Bezug, Text, Grußformel etc. - beginnend mit der ersten Zeile der Anschrift (ohne die laufende Nummer des Verfügungspunktes!) bis zur letzen Zeile des Verfügungspunktes.

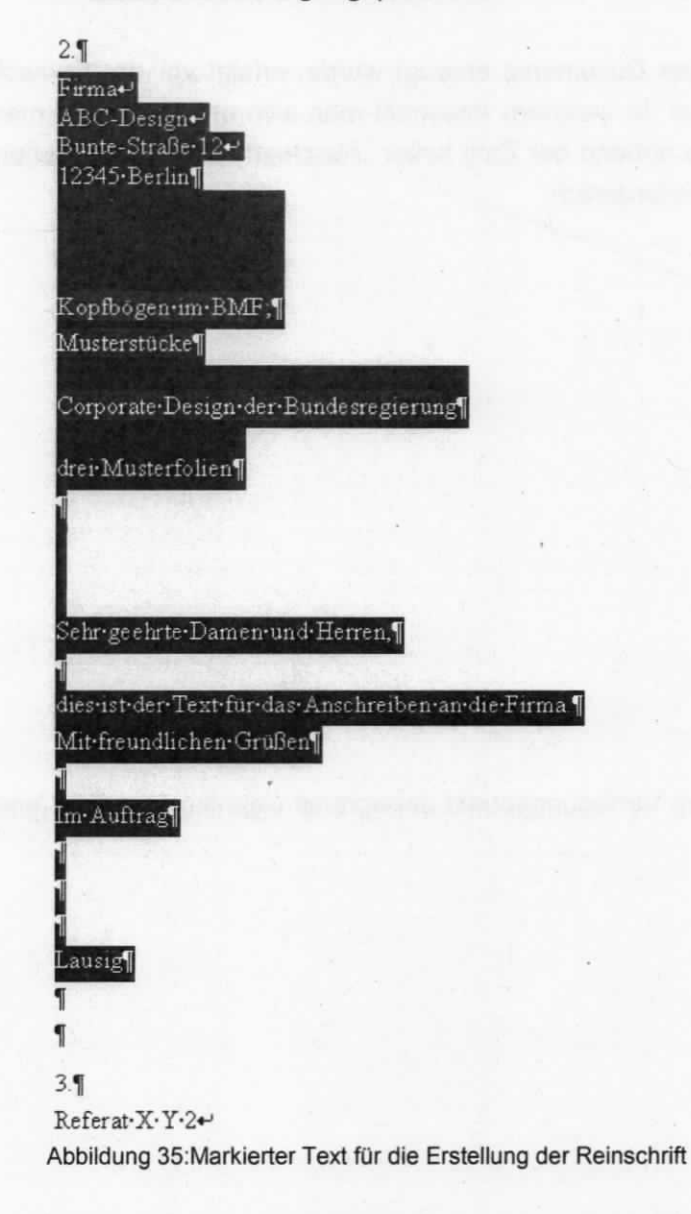

- Um eine Reinschrffi zu erstellen muss das MakroR aufgerufen werden.
- lm MakroR sind in den verschiedenen Registerkarten die Einstellungen für die Angaben zum Standort und Absender, zur Kopfvorlage und ggf. zum Drucker für die Reinschrifterstellung vorzunehmen.

Wichtig ist vor allem die korrekte Auswahl der Kopfvorlage.

Zusätzlich ist festzulegen, ob die Reinschrift in einem eigenen oder innerhalb des Dokuments am Ende des BMF-Entwurfs erzeugt werden soll. Die Reinschrift muss immer dann in einem eigenen Dokument erstellt werden, wenn der Reinschrifttext viele Formatierungen z. 8. Aufzählungen oder Nummerierungen enthält. Anderenfalls kommt es wegen der vielen voreingestellten Möglichkeiten von Microsoft Word zu Fehlern, die unter Umständen aufwändig korrigiert werden müssen.

Durch Bestätigung der Angaben über den Button "OK" wird die Reinschrift erzeugt.

Wenn die Reinschrffi innerhalb des Dokuments erzeugt wurde, erfolgt vor der Reinschrift  $\dddot{\phantom{1}}$ automatisch ein Abschnittswechsel. ln welchem Abschnitt man sich befindet, sieht man in Microsoft Word in der Statusleiste anhand der Zahl hinter "Abschnitt". Diese Information ist für das Drucken einer Reinschrift erforderlich.

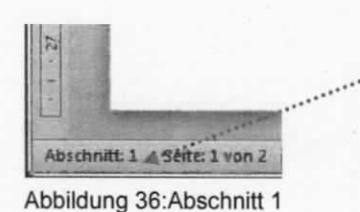

 $\cdot$ 

Abschnitt: 2 Seite: 2 von 2

Abbildung 37: Abschnitt 2

Auf diese Weise könnten zu jedem Verfügungspunkt unbegrenzt viele Reinschriften erstellt werden.

# 6 Erstellen einer "BMF-Entwurf-Leitungsvorlage"

Die Vorlage "BMF\_Entw\_Leitungsvorlage" verwenden Sie für Schreiben auf Leitungsebene.

Zur Erstellung einer BMF-Leitungsvorlage gehen Sie nun wie folgt vor:

- In DOMEA® WinDesk ist eine Akte zu wählen, worin die "BMF\_Entw\_Leitungsvorlage" erstellt werden soll (Anleitung siehe Anwenderhandbuch DOMEA® WinDesk).
- Nach Anlage des Dokumentes öffnet sich das Fenster "Dokument neu". Hier ist die Vorlage "BMF\_Entw\_Leitungsvorlage" zu wählen.

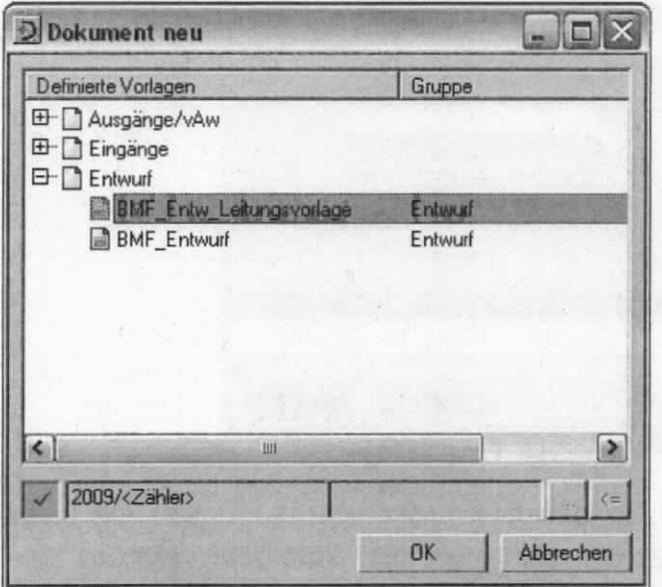

Abbildung 38: Dokumentenvorlagenfenster - BMF\_Entw\_Leitungsvorlage

- Nach Auswahl der Vorlage und Bestätigung durch den Button "OK" öffnet sich das Metadatenfenster zur soeben erstellten "BMF\_Entw\_Leitungsvorlage".
- Die Metadaten sind zu ergänzen (vorgenommene Einträge aus den Feldern "Betreff", "hier", "Bezug" und "2.Gz" werden in den BMF-Entwurf übernommen).
- Nachträaliche Änderunaen an den Feldern im BMF-Entwurf sind nur in der Metadatenmaske von DOMEA® WinDesk vorzunehmen. Das Dokument muss zunächst geschlossen werden, danach können die Änderungen in der Metadatenmaske vorgenommen und gespeichert werden. Sobald das Dokument wieder geöffnet wird, werden die Änderungen übertragen. Auf diese Weise ist immer eine korrekte und aktuelle Eriassung bzw. Nachweisung des Dokumentes garantiert.
- Das Feld "Betreff" ist standardmäßig mit den Angaben aus dem Feld "Inhalt" der Sachakte befüllt, kann aber im Bedarfsfall geändert werden.
- Die grau unterlegten Felder sind nicht veränderbar bzw. beschreibbar.

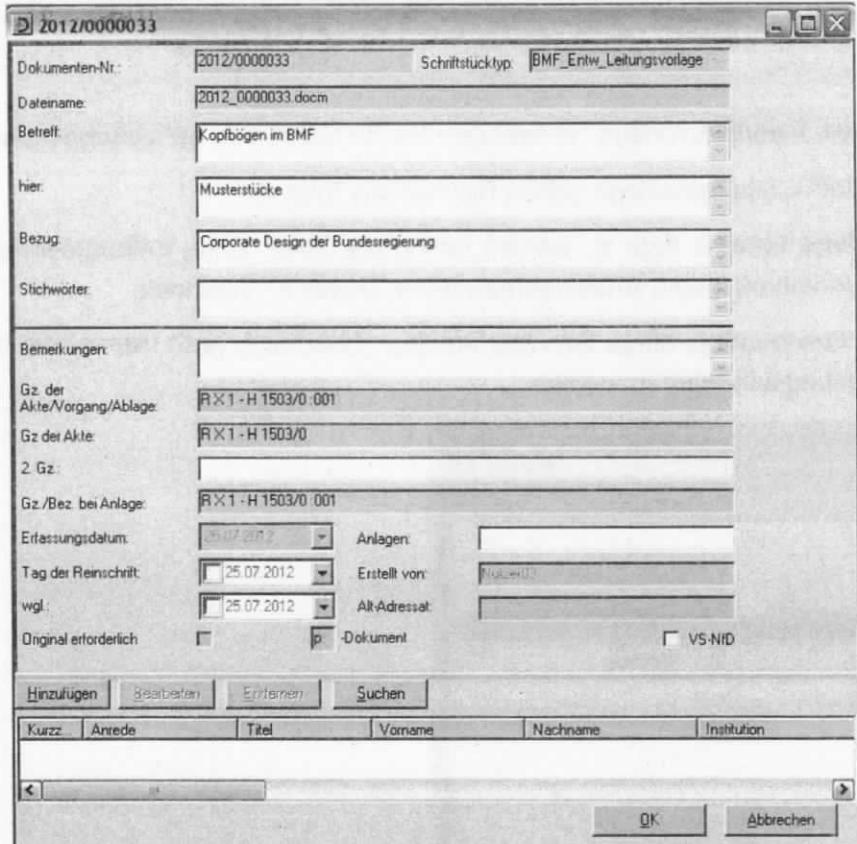

Abbildung 39: Metadatenmaske einer Leitungsvorlage in DOMEA® WinDesk

- Sind alle Felder ausgefüllt, wird die Metadatenmaske über den Button "OK" geschlossen und es öffnet sich automatisch das Dokument als Word-Datei, welches die Makro-Funktionalitäten enthält.
- In dieses Dokument sind die Angaben aus den Metadaten übernommen.
- Das Geschäftszeichen der Akte, in welcher das Dokument erstellt wurde, ist in das Dokument übernommen, ebenso die von DOMEA® WinDesk gebildete Dokumentennummer. Als Ersteller wird der in DOMEA® WinDesk angemeldete Benutzer genannt.
- Jede neu erstellte "BMF\_Entw\_Leitungsvorlage" wird automatisch ohne Vermerk angeboten, da diese gewöhnlich ohne einen Vermerk angefertigt wird. Dieser kann, wenn benötigt, über das Fenster MakroN in der Registerkarte "Allgemein" aufgenommen werden (siehe folgenden Gliederungspunkt 6.1)
- · Die BMF-Leitungsvorlage beginnt demzufolge mit der ersten Verfügung.
- Wenn zuvor noch kein Verfasser eingetragen wurde, ist dieser erstmalig über die Registerkarte "Verfasser" im MakroN zu füllen (siehe Gliederungspunkt 3.3.2). Bei jeder zukünftigen BMF-Leitungsvorlage wird der zuletzt gewählte Verfasser angeboten.
- Weiterhin ist die Registerkarte "Leitungsvorlage" im MakroN anzupassen. (siehe Gliede-

### rungspunkt 3.3.3).

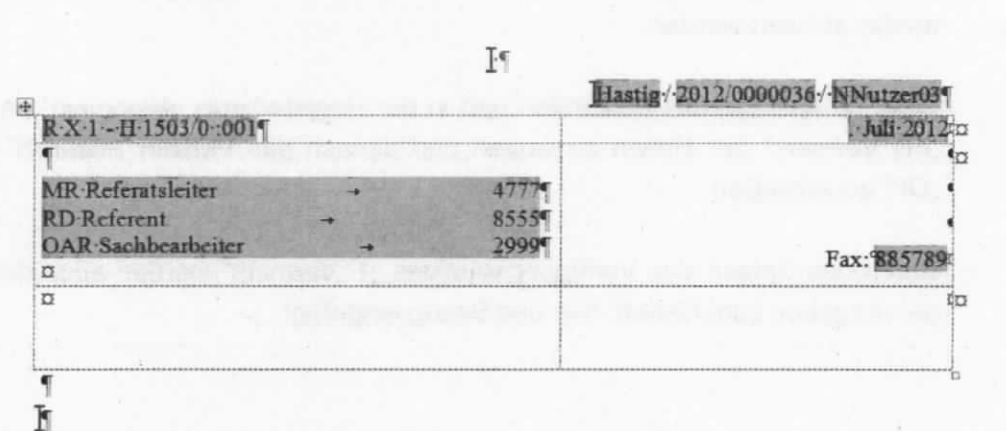

Abbildung 40: Geöffnete "BMF-Leitungsvorlage" nach dem Ausfüllen der Metadaten ohne Vermerk

### Hinweis:

Die aus der Metadatenmaske und dem MakroN stammenden Daten sind als grau markierte Felder in das Dokument eingefügt.

#### "BMF-Leitungsvorlage" mit Vermerk"  $6.1$

- Soll die Leitungsvorlage einen Vermerk als ersten Verfügungspunkt enthalten, muss dieser  $\ddot{\phantom{0}}$ wieder aktiviert werden.
- Dafür ist das MakroN aufzurufen und in der Registerkarte "Allgemein" im Kontrollkästchen "mit Vermerk" der Haken zu setzen und danach das Fenster "MakroN" über den Button "OK" zu schließen.
- · Durch das Setzen des Verfügungspunktes "1. Vermerk" werden auch die darüber stehenden Angaben zum Betreff, hier und Bezug eingefügt.

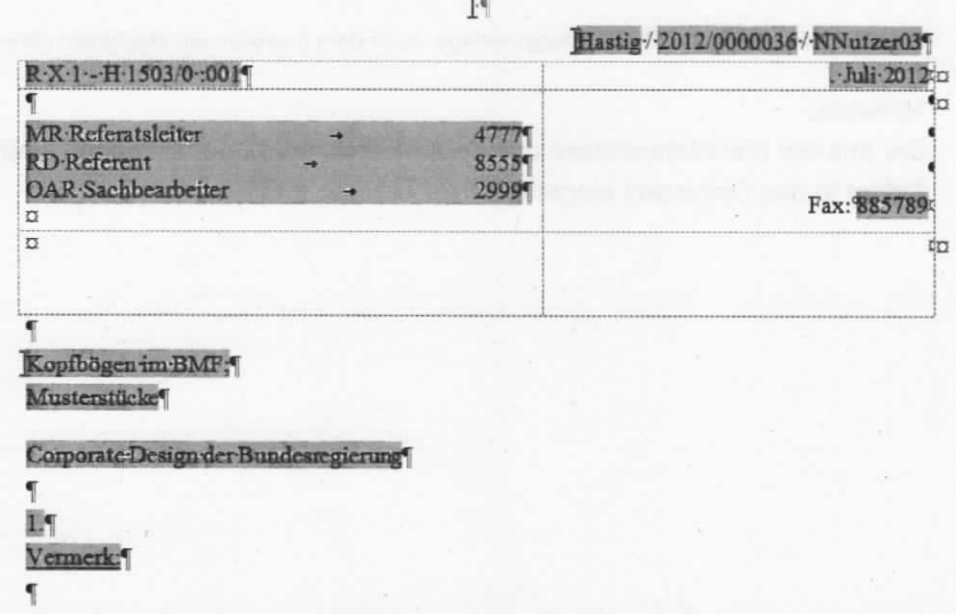

Abbildung 41: Geöffnete "BMF\_Entw\_Leitungsvorlage" nach dem Ausfüllen der Metadaten mit Vermerk

#### Erstellen von Verfügungspunkten für eine Leitungsvorlage  $6.2$

Um in einer Leitungsvorlage Empfänger-Angaben zu erzeugen, ist auch hier das MakroV zu verwenden. Auf diese Weise werden die Adressdaten an der vorgesehenen Position im BMF-Entwurf eingefügt.

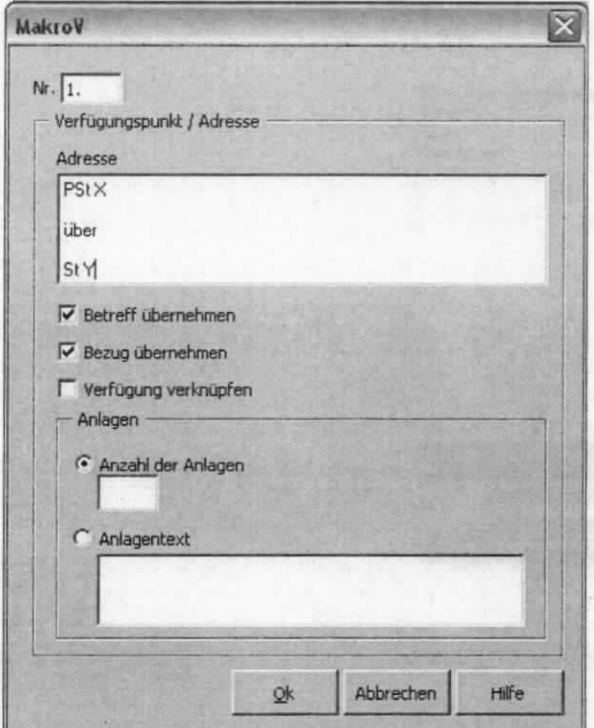

Abbildung 42: MakroV - Verfügungspunkt für Leitungsvorlage

#### 6.3 Erstellung eines Briefentwurfs innerhalb des Verfügungspunktes

Wollen Sie in einer Leitungsvorlage, also innerhalb eines Verfügungspunktes, einen Briefentwurf aufnehmen (z. B. einen Vorschlag für ein externes Schreiben auf Ministerebene), verwenden Sie hierfür das MakroV. Die Vergabe einer Verfügungsnummer ist hierbei nicht erforderlich und wäre an dieser Stelle auch nicht korrekt. Durch Nutzung des MakroV an dieser Stelle ist eine erhebliche Arbeitserleichterung bei der Erstellung der Reinschrift gegeben, da die Angaben zum Empfänger, Betreff, hier usw. automatisch an der richtigen Position in der Reinschrift eingelesen werden.

Für Leitungsvorlagen stehen u. a. die Autotexte "vor", "sach" und "stell" zur Verfügung (siehe Gliederungspunkt 7.6)

### 6.4 Reinschrift fertigen

• Markieren Sie im gewünschten Verfügungspunkt alle lnformationen, die in der Reinschrfft erscheinen sollen - Adresse, Betreff, hier, Bezug, Text, Grußformel etc. - beginnend mit der ersten Zeile der Anschrift (ohne die laufende Nummer des Verfügungspunktes!) bis zur letzen Zeile des Verfügungspunktes.

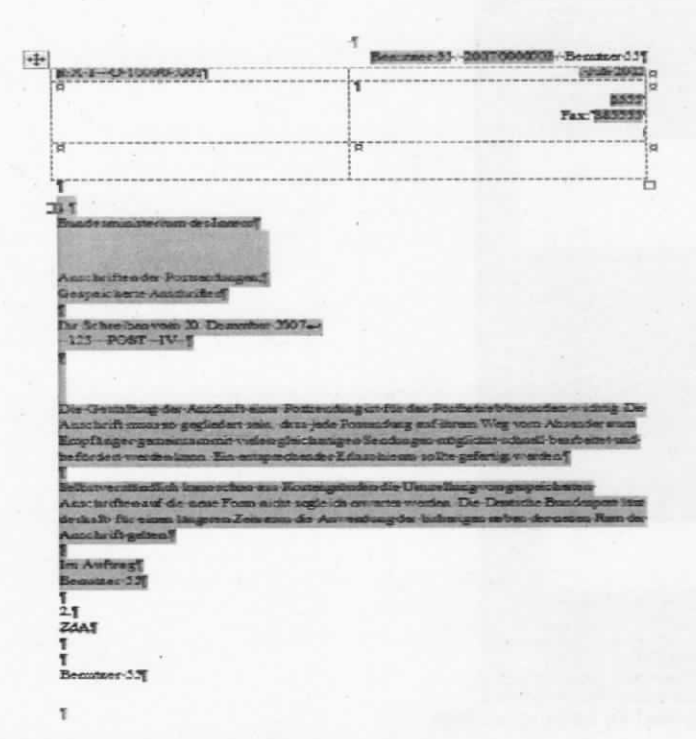

Abbildung 43: Markierter Text für die Erstellung der Reinschrift

- Um eine Reinschrift zu erstellen. muss das MakroR aufgerufen werden.
- lm MakroR sind in den verschiedenen Registerkarten die Einstellungen für die Angaben zum Standort, Absender, Kopfvorlage und ggf. Drucker zur Reinschrift vorzunehmen.
- Wchtig ist vor allem die korrekte Auswahl der Kopfvorlage.
- Zusätzlich ist festzulegen, ob die Reinschrift in einem eigenen oder innerhalb des Dokumentes am Ende des BMF-Entwurfs erzeugt werden soll. Die Reinschrift muss immer dann in einem eigenen Dokument erstellt werden, wenn der Reinschrifttext viele Formatierungen z. 8. Aufzählungen oder Nummerierungen enthält. Anderenfalls komme es, wegen der vielen voreingestellten Möglichkeiten von Microsoft Word, zu Fehlern, die unter Umständen aufwändig korrigiert werden müssen.
- Durch Bestätigung der Angaben über den Button "OK" wird die Reinschrift erzeugt.
- Wenn die Reinschrift innerhalb des Dokuments erzeugt wurde, erfolgt vor der Reinschrift automatisch ein Abschnittswechsel. ln welchem Abschnitt man sich befindet, sieht man in

Microsoft Word in der Statusleiste anhand der Zahl hinter "Abschnitt". Diese Information ist für das Drucken einer Reinschrift erforderlich. and the fact of the local division in the contract of the contract of the contract of the contract of the contract of the contract of the contract of the contract of the contract of the contract of the contract of the cont

.......

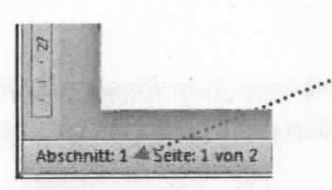

Abbildung 44:Abschnitt 1

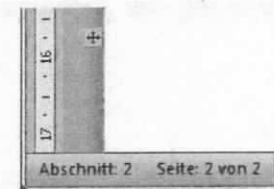

Abbildung 45: Abschnitt 2

.

Auf diese Weise können zu jedem Verfügungspunkt, unbegrenzt Reinschriften erstellt werden.

# 7 Hinweise und Tipps zum Umgang mit dem BMF-Entwurf

## 7.1 Drucken einer Reinschrift

Beim Drucken der Reinschrift kommen zwei verschiedene Briefbögen zum Einsatz. Schreiben auf Leitungsebene bis einschließlich Abteilungsleiterebene werden auf Briefbögen gedruckt, die bereits das farbige BMF-Logo enthalten.

Bei den übrigen Schreiben generiert das MakroR selbst das Logo in Graustufen. Hierzu sind keine besonderen Briefbögen erforderlich.

Beim Drucken einer Reinschrift muss auf die "versetzte" Nummerierung der einzelnen Abschnitte geachtet werden.

### Beispiel

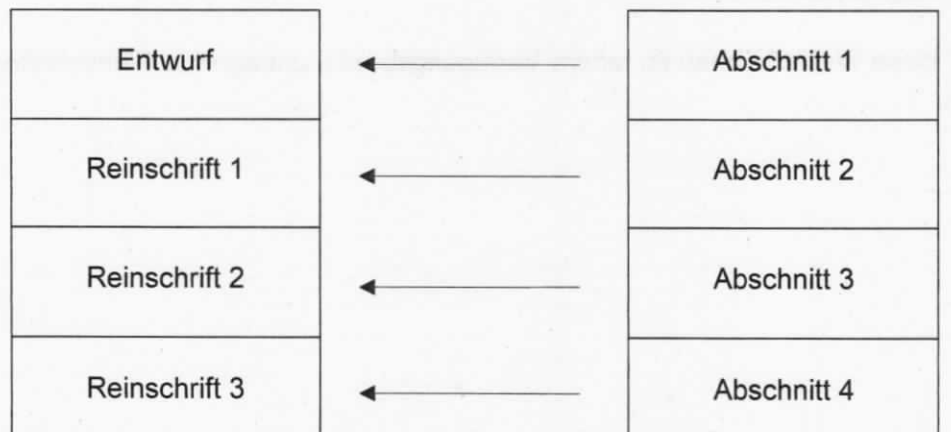

Das Dokument besteht aus einem Entwurf und drei Reinschriften.

Tabelle 1: Beispiel versetze Nummerierung einzelner Abschnitte

Wenn nur die zweite Reinschrift, die sich im Abschnitt 3 befindet, gedruckt werden soll, gehen Sie wie folgt vor:

- Im geöffneten BMF-Entwurf im Menü "Datei" die Option "Drucken" auswählen.
- Es öffnet sich das Druckfenster
- In der Kategorie "Seitenbereich" setzen Sie die Markierung bei "Seiten". i.
- In das daneben stehende Textfeld tragen Sie für diesen Fall "s3" ein. Die 3 steht für den  $\sim$ Abschnitt 3 des Dokuments (Das s steht hier für section - engl. Abschnitt).
- Den Druckvorgang über den Button OK bestätigen.  $\bullet$
- Es wird nun die zweite Reinschrift gedruckt.  $\ddot{\phantom{a}}$

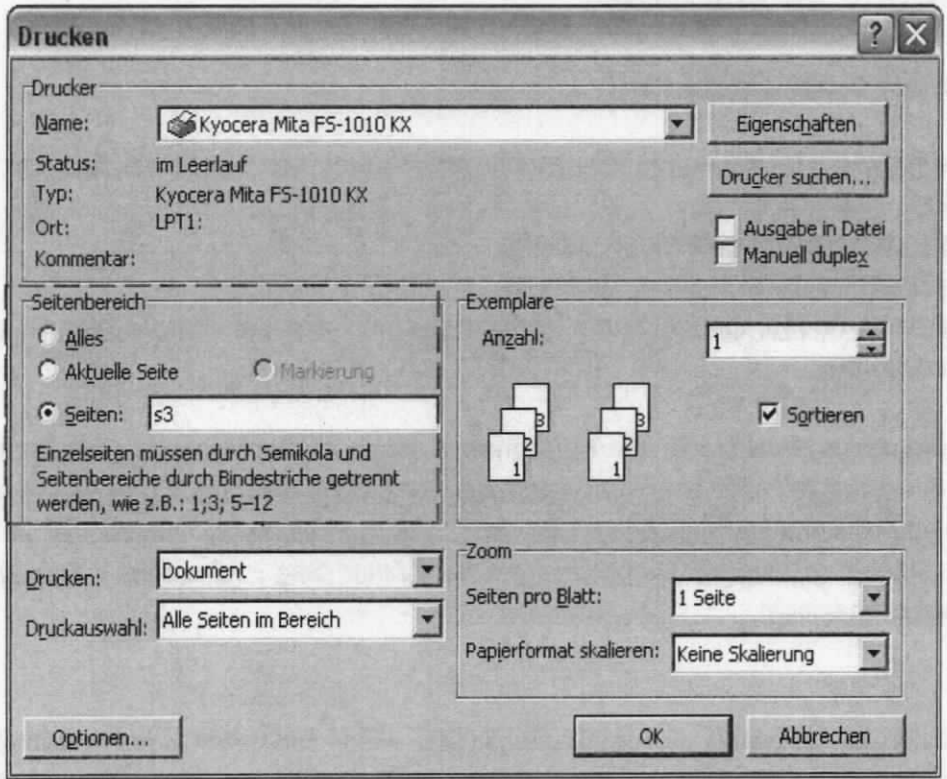

Abbildung 46: Druckdialog

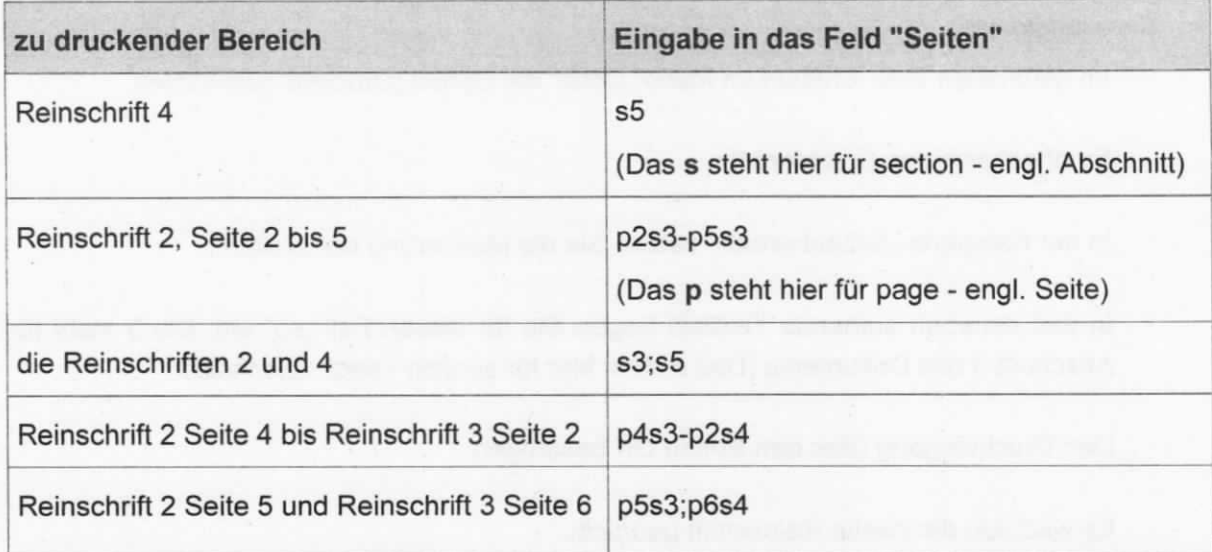

# 7.2 Weitere Beispiele für das Drucken von Reinschriften

Tabelle 2: Beispiele zum Drucken von Reinschriften

# 7.3 Löschen einer Reinschrift

Gelegentlich kommt es vor, dass eine Reinschrift gelöscht und neu erstellt werden soll. Mögliche Gründe sind:

- es wurde die falsche Kopfvorlage gewählt
- der Verfasser hat es sich anders überlegt
- nachträgliche Änderungen in einem Verfügungspunkt, aus dem bereits eine Reinschrift generiert wurde

Zu diesem Zweck ist es sinnvoll, die alte Reinschrift zu löschen. Der Vorteil besteht darin, dass der komplette Abschnitt mit allen Kopf- und Fußzeilen, also auch den Logos gelöscht wird. Word bietet hierzu die Funktion "Abschnitt löschen". Die Schreibmarke (Cursor) ist im zu löschenden Abschnitt zu platzieren. Durch Drücken der Tasten Strg + Umschalt + Entf wird der komplette Abschnitt gelöscht.

### Hinweis:

lst eine zu löschende Reinschrift die letzte Reinschrift, bleibt nach dem Löschvorgang u. U. eine Absatzmarke oder sogar ein Logo übrig. Daher sollte bereits vor dem Löschvorgang die neue Reinschrift erstellt werden. Diese fügt sich am Ende des Dokumentes ein.

Nun muss die vorhergehende Reinschrift wie folgt gelöscht werden:

- Setzen Sie die Schreibmarke in die zu löschende Reinschrift irgendwo in den Text, aber nicht direkt auf eine Absatzmarke.
- Drücken Sie nun die Tasten Strg + Umschalt + Entf.
- Die Reinschrift ist nun zusammen mit möglichen Kopf- und Fußzeilen gelöscht.

#### $7.4$ Mehrfachadressierung

In das Adressfeld des MakroV könnten theoretisch unbegrenzt viele Adressen eingegeben werden. Allerdings würden ausschließlich auf die erste Seite einer Reinschrift nur ca. 40 Zeilen übernommen werden. Eine weitere Seite mit Adressen wird nicht gefüllt.

Soll mehrfach adressiert werden, müssen Sie zunächst abschätzen, ob der Platz auf der ersten Seite für alle Adressen, inklusive Leerzeilen, auf der ersten Seite genügt (also ca. 40 Zeilen).

Reicht der Platz nicht aus, verfährt man wie folgt:

1. Öffnen des MakroV.

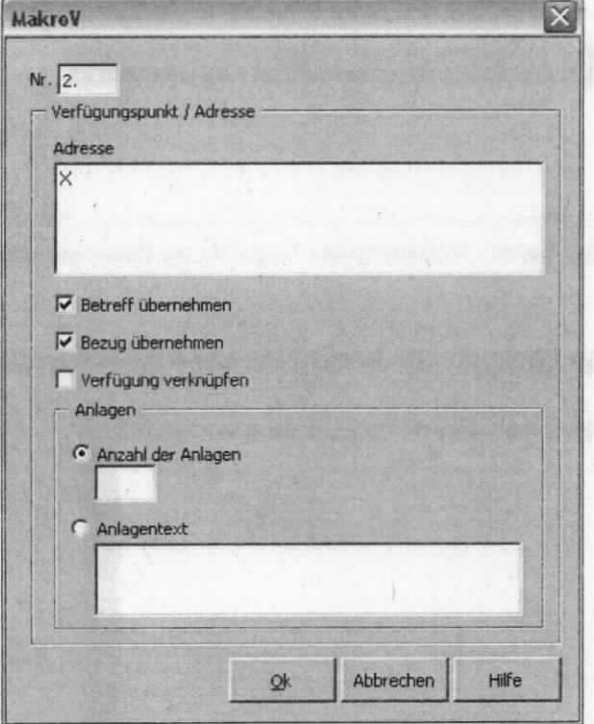

2. In das Feld "Adresse" im MakroV einen Platzhalter setzen, z. B. ein X.

Abbildung 47: MakroV - Beispiel für die Eingabe eines Verfügungspunktes mit Platzhalter im Adressfeld

- 3. Dieses dient als Kennzeichen der Stelle im BMF-Entwurf, an der die Adressen eingefügt werden können.
- 4. MakroV über den Button "OK" schließen.
- 5. Die Adressen im Entwurf an der Stelle des Platzhalters X einfügen.
- 6. Den Entwurf für die Reinschrift markieren, allerdings ohne die Adressen und über MakroR eine Reinschrift erstellen.

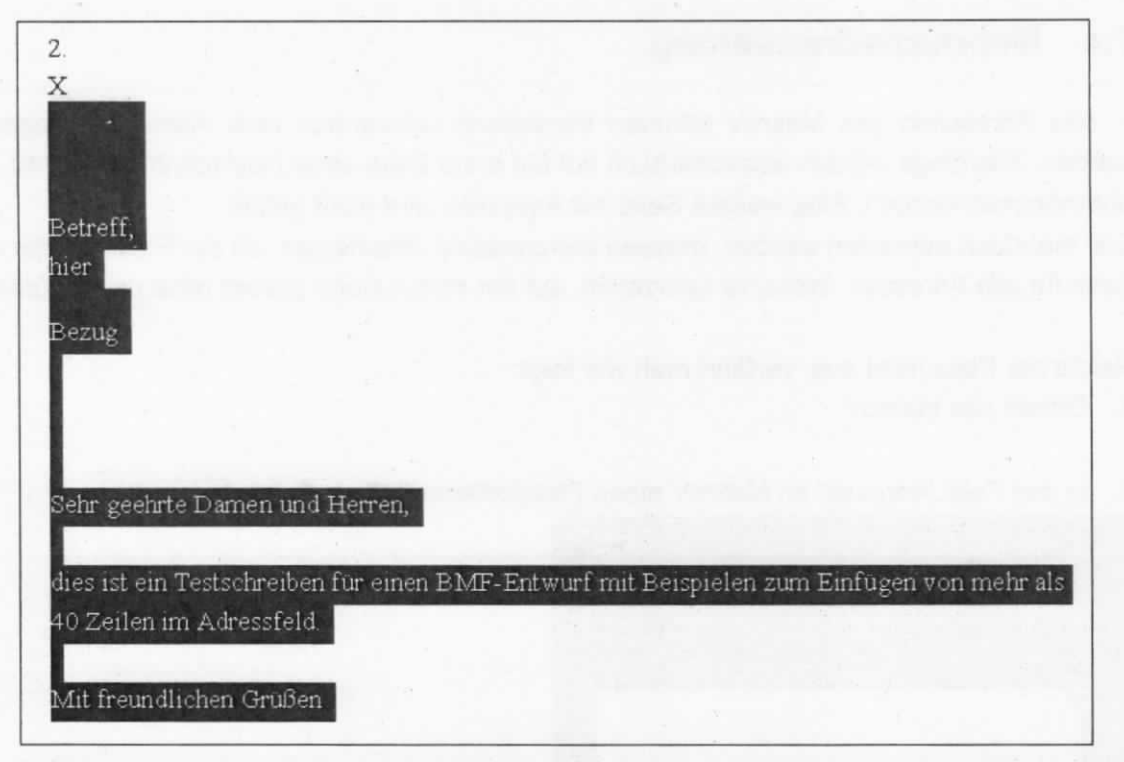

Abbildung 48: Verfügungspunkt mit Platzhalter im Adressfeld - Markierung des Textes für die Reinschrift ohne Platzhalter

7. Die Adressen nun aus dem Entwurf wieder kopieren und in die Zeile unter dem Adressfeld einfügen.

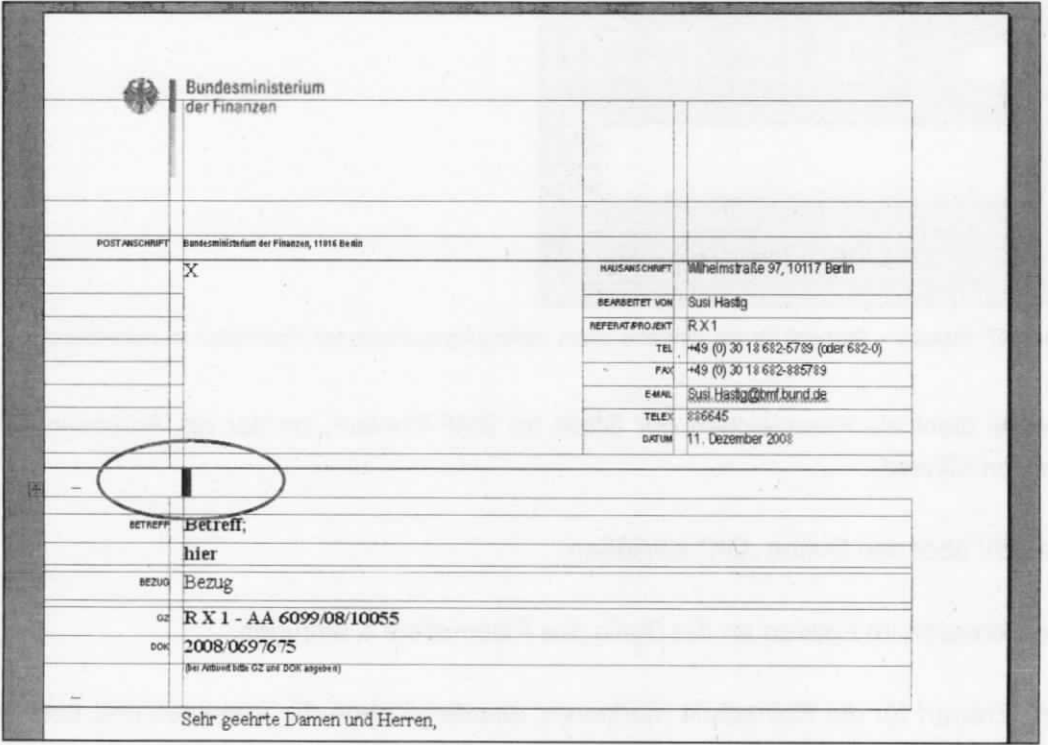

Abbildung 49: Reinschrift mit Platzhalter im Adressfeld - Markierung der Position für das Einfügen der Adres-Sen

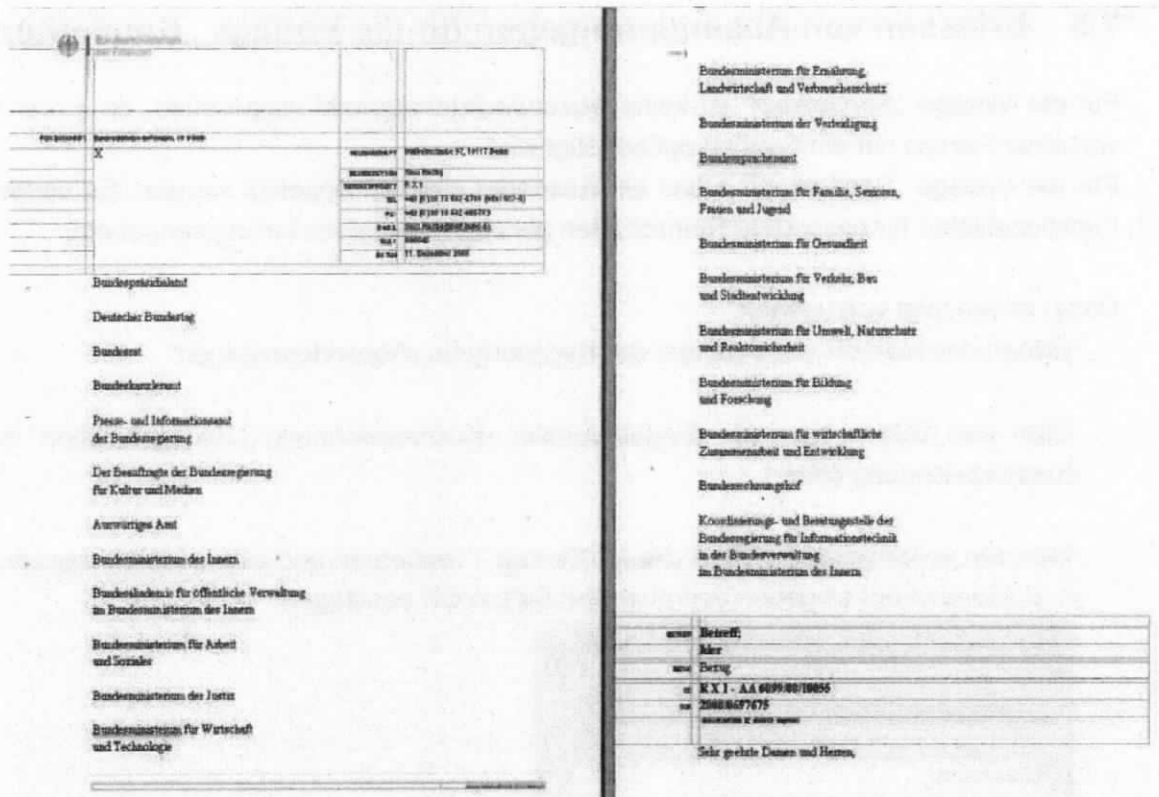

Abbildung 50: Reinschrift mit eingefügten Adressen unter dem Adressfeld

8. Aus optischen Gründen sollte an die für die Adresse eigentlich vorgesehene Stelle (hier mit dem Platzhalter X markiert) in der Reinschrift zumindest die erste Adresse eingefügt werden.

B

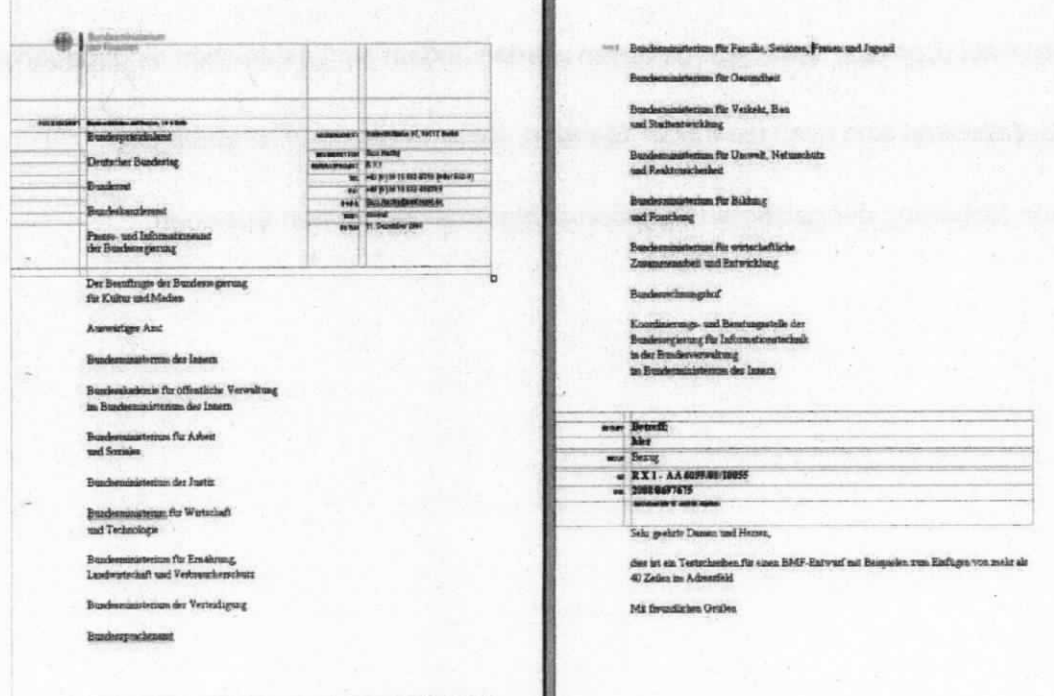

Abbildung 51: Reinschrift mit mehr als 40 Zeilen im Adressfeld

# 7.5 Erfassen von Absenderangaben für die Vorlage "Sonderkopf"

Für die Vorlage "Sonderkopf" ist keine Absenderlistenauswahl vorgesehen, da in der Regel von einer Person nur ein Sonderkopf benötigt wird.

Für die Vorlage "Sonderkopf" muss ein Absender manuell angelegt werden. Es werden die Funktionalitäten für besondere Reinschriften genutzt (besondere Leitungsangaben).

Dabei ist wie folgt vorzugehen:

- Öffnen des MakroR und Auswahl der Registerkarte "Absenderangaben".
- Über den Button Neu das Eingabefenster "Kurzbezeichnung Leitungsfunktion" für die Kurzbezeichnung öffnen.
- Hier den voreingestellten Text "Neuer Eintrag 1" entfernen und eine neue Kurzbezeichnung z. 8. Sonderkopf eingeben und über den Button OK bestätigen.

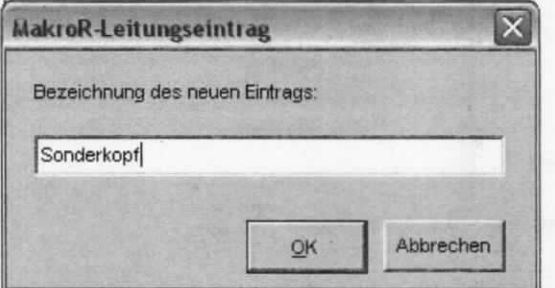

Abbildung 52: MakroR - Eintrag einer neuen Kurzbezeichnung

- Im Feld "Name" den Namen des Absenders manuell eingeben.
- Das Feld "Funktion" kann leer gelassen werden, indem ein Leerzeichen eingegeben wird.
- Abschließend sind noch die Felder Standort, Nebenstelle und Fax zu befüllen.
- Eine Sicherung der getätigten Angaben erfolgt über den Button Speichem.

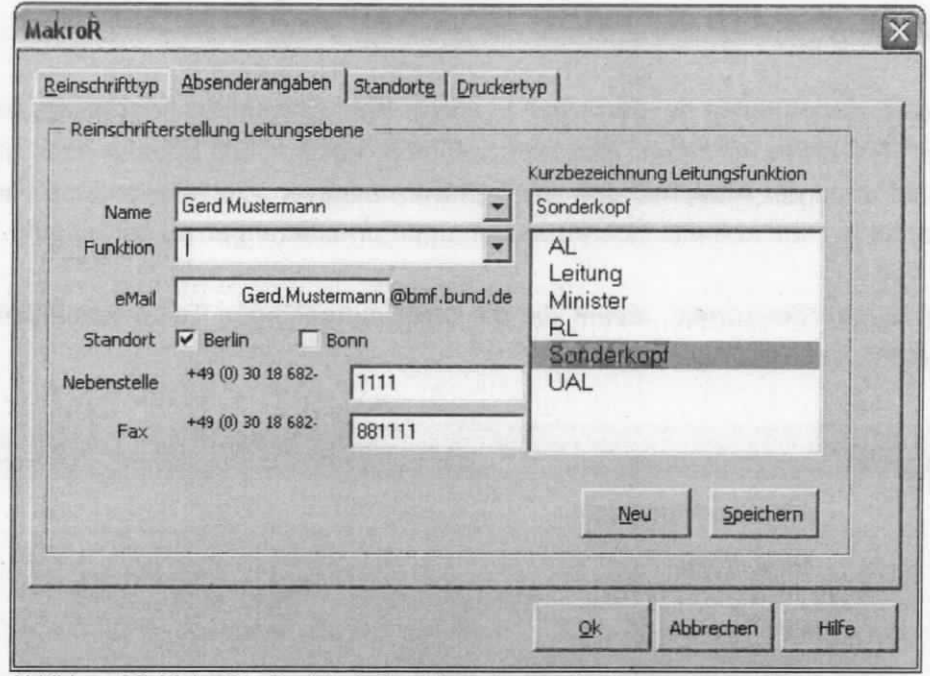

Abbildung 53: MakroR - Registerkarte "Absenderangaben"

- Nun im MakroR die Registerkarte "Reinschrifttyp" auswählen. .
- Hier ist die Kopfvorlage "Sonderköpfe" zu wählen. .
- Dadurch wird das Textfeld "Kopf der Reinschrift:" beschreibbar. ÷,
- Hier den Text für den Sonderkopf eingeben, z. 8. Hauptpersonalrat.  $\cdot$
- Die im Feld "Kopf der Reinschrift" einmal vorgenommene Eintragung wird lokal auf dem  $\ddot{\phantom{a}}$ APC gespeichert.

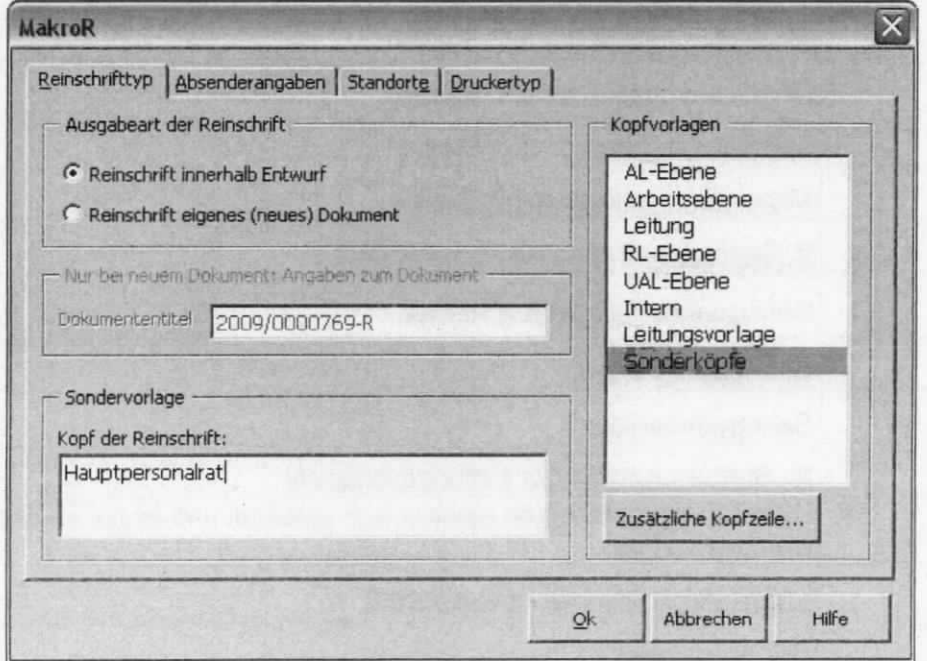

Abbildung 54: MakroR - Registerkarte "Reinschrifttyp" - Vorlage "Sonderköpfe"

# 7.6 Autotexte

Folgende Autotexte stehen lhnen bei der Arbeit in einem BMF-Entwurf zur Verfügung. Selbstverständlich sind lhre bisher eriassten Autotexte weiterhin nutzbar. Sie können auch eigene neue Autotexte während der Arbeit mit dem BMF-Entwurf erstellen. Die Verwendung von Autotexten wird empfohlen, um korrekte Schreibweisen und Formatierungen zu garantieren.

Die Autotexte erzeugen Sie korrekt, indem Sie die unten aufgeführten Tastenkombinationen eingeben und die F3-Taste betätigen.

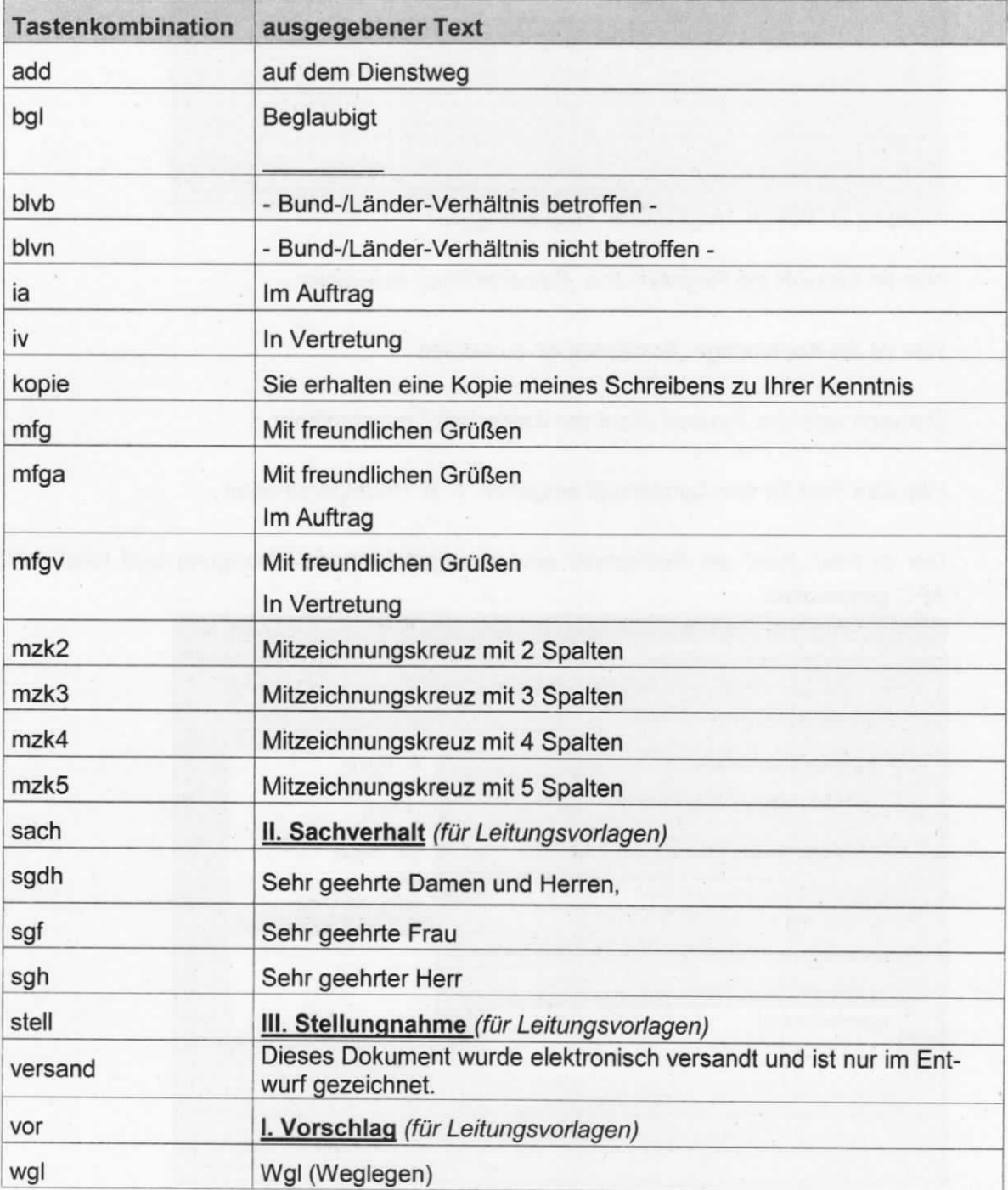

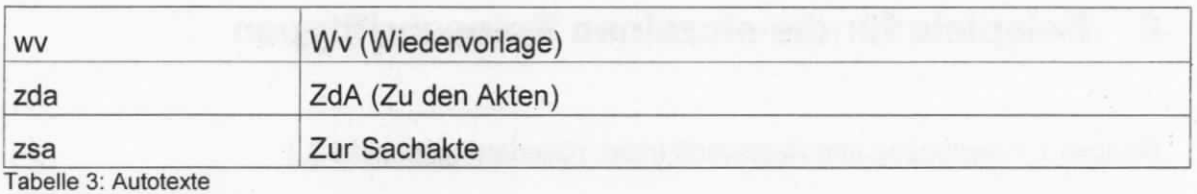

# 7.7 Anzeige der Dokumentvariablen

 $\ddot{\phantom{0}}$ 

AHe Angaben die in den BMF-Entwurf automatisch eingelesen werden, sind im Dokument als so genannten Dokumentvariablen automatisch verankert.

Sie können sich die Dokumentvariablen in einem gesonderien Dokument wie folgt anzeigen lassen:

- Sie befinden sich in einem Dokument, das mit dem BMF Makro erstellt wurde.
- ln diesem Dokument gleichzeitig die Tasten Strg +Shift + D drücken.  $\ddot{\phantom{0}}$
- Dje Dokumentvariablen werden in einem neuen Dokument angezeigt. Dieses kann gedruckt werden.
- Das aktive Dokument mit den Dokumentvariablen schließen und Sie befinden sich wieder  $\ddot{\phantom{a}}$ im Ausgangsentwurf.

# 8 Beispiele für die einzelnen Reinschrifttypen

Beispiel 1 = Verfügung und Reinschrift lntern (Gliederungspunkt 8.1 )

Beispiel 2 = Verfügung und Reinschrift Arbeitsebene (Gliederungspunkt 8.2 )

Beispiel 3 = Verfügung und Reinschrffi RL Ebene (Gliederungspunkt 8.3 )

Beispiel 4 = Verfügung und Reinschrift UAL Ebene (Gliederungspunkt 8.4 )

Beispiel 5 = Verfügung und Reinschrift AL Ebene (Gliederungspunkt 8.5 )

Beispiel 6 = Verfügung und Reinschrift Leitung (Gliederungspunkt 8.6 )

Beispiel 7 = Verfügung und Reinschrift Leitungsvorlage (Gliederungspunkt 8.7 )

Beispiel 8 = Reinschrift als "elektronisch versendet" gekennzeichnet (Gliederungspunkt 8.8)

Beispiel 9 = Reinschrift beglaubigt (Gliederungspunkt 8.9 )

# 8.1 Beispiel 1 = Verfügung und Reinschrift Intern

R X 1 -AA 6099/08/10055

Lausig / 2009/0028160 / Musterfrau . August 2012

> 6789 Fax: 886789

1. Referat R Y 2

[1. Verfügungspunkt mit MakroV]

Anwendungshilfe BMF-Makros; Musterstücke

Corporate Design der Bundesregiemng

3 Anlagen

[Angaben zu Anlagen aus dem Makrov]

[Angaben aus den Metadaten in DOMEA® WinDesk -automatische Übemahme in das

[Ab hier eingestelltes Format "Abs15", d. h. Schrift TimesNewRoman 12, Zeilenabstand 1,25] Abdruck meines Schreibens sowie 2 Musterstücke übersende ich mit der Bitte um Kenntnisnahme.

MakroN]

Lausig

[Vor dem nächsten Verfügungspunkt zwei Leerzeilen] 2. ZdA

 $-2-$ 

### R X 1 -AA 6099/08/10055

2009/0028160 26. Juli 2012

6789

Referat R Y 2

Anwendungshilfe BMF-Makros; Musterstücke

Corporate Design der Bundesregierung

3 Anlagen

Abdruck meines Schreibens sowie 2 Musterstücke übersende ich mit der Bitte um Kenntnisnahme.

Lausig

# 8.2 Beispiel 2 = Verfügung und Reinschrift Arbeitsebene

R X 1 -AA 6099/08/10055

Lausig / 2009/0000769 / Musterfrau . August 2012

> 6789 Fax: 886789

Anwendungshilfe BMF-Makros;

[Angaben aus den Metadaten in DOMEA®] WinDesk - automatische Übernahme in das MakroN]

Musterstücke

Corporate Design der Bundesregierung

1. Vemerk: Hier erfassen Sie den Text des Vermerkes.

[1. vom System generierter Verfügungspunkt]

Fima ABC-Design Bunte Straße 85 10114 Berlin

2.

[ 1. Verffigungspunkt mit dem Mak $roV = 2$ . Verfügungspunkt]

Anwendungshilfe BMF-Makros; Musterstücke

Corporate Design der Bundesregierung

3 Musterexemplare

[Angaben aus den Metadaten in DOMEA@i WinDesk -automatische Übemahme in das MakroN]

[Angaben zu Anlagen aus dem Makrov]

Sehr geehrte Damen und Herren,

[Ab hier eingestelltes Format "Abs15", d. h. Schrift TimesNewRoman 12, Zeilenabstand 1,25] fiir die Gestaltung der neuen Anwendungshilfen im BMF übersende ich lhnen 3 Musterexemplare.

Mit freundlichen Grüßen [Zwischen MfG und I. A. eine Leerzeile] Im Auftrag [Zwischen I. A. und dem Namen drei Leerzeilen]

### Lausig

[Vor dem nächsten Verfügungspunkt zwei Leerzeilen ] 3. m. d. 8. u. K. Herr A Frau B Herr C

[Vor dem nächsten Verftigungspunkt zwei Leerzeilen ] 4. ZdA

Lausig

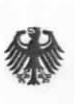

Bundesministerium der Finanzen

 $\sqrt{ }$ 

POSTANSCHRIFT Bundesministerium der Finanzen, 11016 Berlin

Fima ABC-Design Bunte Straße 85 101 14 Berlin

BEARBEITET VON Hansi Lausig REFERAT/PROJEKT R X 2

TEL +49 (0) 228 99 682-6789 (oder 682-0) FAX +49 (0) 228 99 682-886789 E-MAIL poststelle@bmf.bund.de DATUM 26. Juli 2012

HAUSANSCHRIFT Wilhelmstraße 97, 10117 Berlin

## BETREFF Anwendungshilfe BMF-Makros; Musterstücke

BEZUG Corporate Design der Bundesregierung

ANLAGEN 3 MUsterexempiare

Gz R X 1 -AA 6099/08/10055 DOK 2009/0000769

(bei Antwort bitte GZ und DOK angeben)

Sehr geehrte Damen und Herren,

fiir die Gestaltung der neuen Anwendungshilfen im BMF übersende ich lhnen 3 Musterexemplare.

Mit freundlichen Grüßen

Im Auftrag

 $<$ Lausig>

www.bundesfinanzministerium.de

## 8.3 Beispiel 3 = Verfügung und Reinschrift RL Ebene

R X 1 -AA 6099/08/10055

Referatsleiter / 2009/0187453 / Musterffau . August 2012

> 7894 Fax: 7894

Festessen mit Bismarck Gespräch mit Tischdame [Angaben aus den Metadaten in DOMEA® WinDesk - automatische Übernahme in das MakroN]

### 1.

### Vemerk:

Bei einem Festessen hatte Bismarck die Gattin des Diplomaten als Tischdame. Die etwas arrogante Frau suchte die deutsche Sprache als minderwertig hinzustellen, indem sie ihm den Vorwurf machte, im Deutschen gebe es ffir dieselbe Sprache immer wieder verwirrend viele Ausdrücke, wie z. 8. speisen und essen.

Bismarck verteidigte sich: "Verzeihen Sie, Gnädigste. Diese beiden Wörter sind nicht gleichbedeutend. Denn Christus speiste die Fünftausend, aber er aß sie nicht!"

2.

Bundesanstalt für Immobilienaufgaben Geschäftsbereich Verwaltungsaufgaben Glockenstraße 1 09130 Chemitz

[ I . Verfiigungspunkt mit dem Mak $roV = 2$ . Verfügungspunkt]

Festessen mit Bismarck; Gespräch mit Tischdame

lhre Einladung vom 1. März 2012

1 Anlage

[Angaben aus den Metadaten in DOMEA\ß\' WinDesk - automatische Übernahme in das MakroN]

[Angaben zu Anlagen aus dem MakroV]

[Ab hier eingestelltes Format "Abs15", d. h. Schrift TimesNewRoman 12, Zeilenabstand 1,25] Abdruck übersende ich mit der Bitte um Kenntnisnahme. Ich bitte ffir das nächste Festessen am 12. Juli 2012 keine Tischdame mehr vorzusehen.

Mit ffeundlichen Grüßen [Eine Leerzeile] Im Auftrag [Ejne Leerzeile] z.U. [Eine Leerzeile] Referatsleiter

[Vor dem nächsten Verfügungspunkt zwei Leerzeilen ] 3. Abdruck von 1. ffir 2.

[Vor dem nächsten Verfiigungspunkt zwei Leerzeilen ] 4. ZdA

Referatsleiter

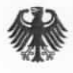

#### POSTANSCHRIFT Bundesministerium der Finanzen, 11016 Berlin

Bundesanstalt für Immobilienaufgaben Geschäftsbereich Verwaltungsaufgaben Glockenstraße 1 09130 Chemnitz

Vomame Name Referatsleiter

HAUSANSCHRIFT Wilhelmstraße 97, 10117 Berlin

TEL +49 (0) 228 99 682-4587 FAX +49 (0) 228 99 682-2365 E-MAii poststelle@bmf.bund.de DATUM 26. Juli 2012

www.bundesfinanzministerium.de

## BETREFF Festessen mit Bismarck; Gespräch mit Tischdame

BEZUG Ihre Einladung vom 1. März 2012

ANLAGEN<sub>1</sub>

### Gz R X 1 -AA 6099/08/10055 DOK 2009/0187453 (bei Antwort bitte GZ und DOK angeben)

Sehr geehrte Damen und Herren,

Abdruck übersende ich mit der Bitte um Kenntnisnahme.

Ich bitte ffir das nächste Festessen am 12. Juli 2012 keine Tischdame mehr vorzusehen.

Mit freundlichen Grüßen

Im Auftrag

<Referatsleiter>

# 8.4 Beispiel 4 = Verfügung und Reinschrift UAL Ebene

R X 1 -AA 6099/08/10055

Musterfrau / 2009/0188883 / Musterfrau . August 2012

> 5874 Fax: 885874

1, Hem UAL S Y [ 1. Verfügungspunkt mit Makrov]

mit der Bitte um Zeichnung des Schreibens zu 2.

2.

Deutscher Bundestag Platz der Republik 1 11011 Berlin

Bundeshaushalt 2012 Sitzung des Haushaltsausschusses

1 Exemplar

[2. Verfilgungspunkt mit Makrov]

[Angaben aus den Metadaten in DOMEA®, WinDesk -automatische Übemahme in das MakroN]

[Angaben zu Anlagen aus dem Makrov]

[Ab hier eingestelltes Format "Abs 15", d. h. Schrift TimesNewRoman 12, Zeilenabstand 1,25] Sehr geehrte Damen und Herren,

hier steht der Text des Schreibens, bei dem unter 1. um Zeichnung gebeten wird.

Mit fieundlichen Grüßen [Eine Leerzeile] Im Auftrag [Eine Leerzeile] Z.U. [Eine Leerzeile] UAL R X

[Vor dem nächsten Verfügungspunkt zwei Leerzeilen ] 3.

## Mitarbeiter/in SGE/SGV/VZ m .d. 8. u. Absendung

[Vor dem nächsten Verfügungspunkt zwei Leerzeilen ] 4.

nach der Absendung m. d. 8. u. K. Frau Müller Frau Schmitt Herr Meyer

[Vor dem nächsten Verfügungspunkt zwei Leerzeilen ] 5. ZdA

### Musterfrau

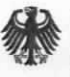

Bundesministerium der Finanzen

#### POSTANSCHRIFT Bundesministerium der Finanzen, 11016 Berlin

Deutscher Bundestag Platz der Republik 1 11011 Berlin

Vorname Name Unterabteilungsleiter R X

Wilhelmstraße 97, 10117 Berlin

**HAUSANSCHRIFT** 

+49 (0) 228 99 682-2475 TEL FAX +49 (0) 228 99 682-2444 E-MAIL poststelle@bmf.bund.de DATUM 26. Juli 2012

BETREFF Bundeshaushalt 2012 **Sitzung des Haushaltsausschusses** 

ANLAGEN 1 Exemplar

GZ R X 1 - AA 6099/08/10055 DOK 2009/0188883 (bei Antwort bitte GZ und DOK angeben)

Sehr geehrte Damen und Herren,

hier steht der Text des Schreibens, bei dem unter 1. um Zeichnung gebeten wird.

Mit freundlichen Grüßen

Im Auftrag

 $<$ UAL R X>

Hier befindet sich normalerweise ein farbiges Logo. Enisprechend vorgedrucktes Papier steht den vorgesehenen Bereichen zur Verfügung.

POSTANSCHRIFT Bundesministerium der Finanzen, 11016 Berlin

**Herrn** Abteilungsleiter X Bundespresseamt 1 1044 Berlin

Vomame Name Abteilungsleiterin R

HAUSANSCHRIFT Wilhelmstraße 97, 10117 Berlin

TEL +49 (0) 30 18 682-1200 FAX +49 (0) 30 18 682-3653 E-MAIL poststelle@bmf.bund.de DATUM 26.Juli 2012

### BETREFF Anwendungshilfe BMF-Makros; Musterstücke

BEZUG Corporate Design der Bundesregierung

ANLAGEN<sub>1</sub>

- GZ R AA 6099/08/10055
- DOK 2009/0179659 (bei Antwort bitte GZ und DOK angeben)

Sehr geehrter Herr Abteilungsleiter,

meine Auftragserteilung an die Firma ABC-Design übersende ich mit der Bitte um Kenntnisnahme.

Mit freundlichen Grüßen

Im Auftrag

 $<$ AL R $>$
### 8.6 Beispiel 6 = Verfügung und Reinschrift Leitung

R X 1 -AA 6099/08/10055

Musterfrau / 2009/0188145 / Musterfrau . August 2012

MR Referatsleiter RD Referent OAR Sachbearbeiter 4777 8555 2999

Fax: 885874

[ 1. Verffigungspunkt mit Makrov]

PSt X [Eine Leerzeile] über [Eine Leerzeile] StY [zwei Leerzeilen]

1,

auf dem Dienstweg

[Eine Leerzeile] mit der Bitte um Zeichnung der HA-Vorlage unter 1

- Bund-Länder-Verhältnis nicht betroffen -

Bundeshaushalt 2012

Sitzung des Haushaltsausschusses

[Angaben aus den Metadaten in DOMEA© WinDesk - automatische Übemahme in das MakroN]

1. Vorschlag

[Eine Leerzeile] Kopf: PSt X Gz.: -wie oben - [zwei Leerzeilen]

Vorsitzender des Haushaltsausschusses des Deutschen Bundestages Herrn Walter Wechsel MdB Platz der Republik 1

[Autotext "vor" mit F3-Taste auslösen]

[Anschrift mit MakroV - ohne Nummerierung erfässt. Häkchen im Kontrollkästchen "Verfügung verknüpfen" entfernen]

Sehr geehrter Herr Wechsel,

dies ist nun der Text an den Vorsitzenden des Haushaltsauschusses.

. . . . .

Mit freundlichen Grüßen [Eine Leerzeile] z.U. [Eine Leerzeile] PstX

[Vor dem nächsten Verfügungspunkt zwei Leerzeilen]

#### 11. Sachverhalt

[Eine Leerzeile] Hier steht der Sachverhalt.

. . . . . . [zwei Leerzeilen]

#### **III.** Stellungnahme

[Eine Leerzeile] Hier steht die Stellungnahme.

. . . . . [zwei Leerzeilen]

2. Infomation an S Y 2 nach Zeichnung durch Pst X

[Vor dem nächsten Verfügungspunkt zwei Leerzeilen] 3. ZdA

[Autotext "sach" mit F3-Taste auslösen. Anliegen des Einsenders zusammenfassen]

[Autotext "stell" mit F3-Taste auslösen Ausführung / Verweis auf Vorschlag unter I.]

Hier befindet sjch normalerweise ein farbiges Logo. Entsprechend vorgedrucktes Papier steht den vorgesehenen Bereichen zur Verfügung.

POSTANSCHRIFT Bundesministerium der Finanzen, 11016 Berlin

7

Vorsitzender des Haushaltsausschusses des Deutschen Bundestages Herrn Walter Wechsel MdB Platz der Republik 1 11011 Berlin

#### Vorname Name Parlamentarischer Staatssekretär

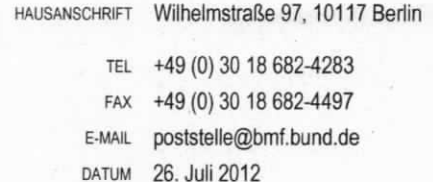

BETREFF Bundeshaushalt 2012; Sitzung des Haushaltsausschusses

Gz R X 1 -AA 6099/08/10055 DOK 2009/0188145 (bei Antwort bitte GZ und DOK angeben)

Sehr geehrter Herr Wechsel,

dies ist nun der Text an den Vorsitzenden des Haushaltsauschusses.

Mit fieundlichen Grüßen

In Vertretung

 $<$ PSt X $>$ 

. . . . .

www.bundesfinanzministerium.de

#### 8.7 Beispiel 7 = Verfügung und Reinschrift Leitungsvorlage

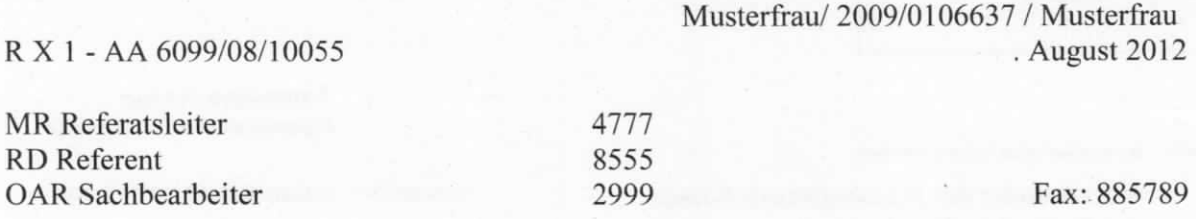

[1. Verfügungspunkt mit MakroV]

PstX [Eine Leerzeile] über [Eine Leerzeile] StY [zwei Leerzeilen]

1.

auf dem Dienstweg

[Ejne Leerzeile] mit der Bitte um Zeichnung der HA-Vorlage unter 1.

- Bund-/Länder-Verhältnis nicht betroffen -

Bundeshaushalt 2012; Sitzung des Haushaltsausschusses [Angaben aus den Metadaten in DOMEA® WinDesk -automatische Übemahme in das MakroN]

[Autotext "vor" mit F3-Taste auslösen. Briefentwurf / Maßnahme die auszuführen ist]

#### L Vorschlag

[Eine Leerzeile] Kopf Pst X Gz.: -wie oben - [zwei Leerzeilen]

Vors itzender des Haushaltsausschusses des Deutschen Bundestages Herrn Walter Wechsel MdB Platz der Republik 1

 $[Answer 10]$  mit Makro $V -$  ohne Nummerierung erfasst.

Häkchen im Kontrollkästchen ..Verfügung verknüpfen" entfernen]

> [Angaben aus den Metadaten :n DOMEA@ WinDesk -automatische Übemahme in das MakroN]

Sehr geehrter Herr Wechsel,

dies ist nun der Text an den Vorsitzenden des Haushaltsauschusses.

. . . . .

#### Mit ffeundlichen Grüßen

[Eine Leerzeile] z.U. [Eine Leerzeile] PSt X [Vor dem nächsten Verfügungspunkt zwei Leerzeilen]

#### II. Sachverhalt

[Eine Leerzeile] Hier steht der Sachverhalt.

. . . . . . [zwei Leerzeilen]

#### IH. Stellungnahme

[Eine Leerzeile] Hier kann Stellung genommen werden.

[zwei Leerzeilen]

#### 2.

. . . . .

Sekretariat des Finanzausschusses des Bundesrates [Eine Leerzeile]

über

[Eine Leerzeile] Sekretariat des Haushaltsausschusses des Deutschen Bundestages Platz der Republik 1 11011 Berlin

[Autotext "sach" mit F3-Taste auslösen. Anliegen des Einsenders zusammenfassen]

[Autotext "stell" mit F3-Taste auslösen Ausführung / Verweis auf vorschlag unter 1.]

[2. Verffigungspunkt mit Makrov]

[Angaben aus den Metadaten in DOMEA\i{) WinDesk - automatische Übernahme in das MakroN]

12 Anlagen

[Angaben zu Anlagen aus dem Makrov]

Ich übersende 12 Abdrucke meiner Vorlage an den Vorsitzenden des Haushaltsausschusses des Deutschen Bundestages mit der Bitte um Kenntnisnahme. [Eine Leerzeile] Im Auftrag

[Vor dem nächsten Verffigungspunkt zwej Leerzeilen ] 3. ZdA

<MR Referatsleiter>

#### R X 1 -AA 6099/08/10055

2009/0106637 . Juli 2012

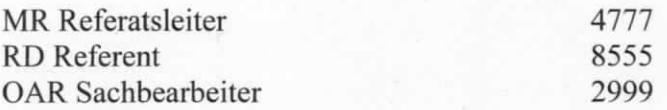

PstX

über

StY

auf dem Dienstweg

mit der Bitte um Zeichnung der HA-Vorlage unter 1.

- Bund-Länder-Verhältnis nicht betroffen -

Bundeshaushalt 2012; Sitzung des Haushaltsausschusses

#### 1. Vorschlag

Kopf: PSt X Gz; - wie oben -

Vorsitzender des Haushaltsausschusses des Deutschen Bundestages Herm Walter Wechsel MdB Platz der Republik 1 11011 Berlin

Sehr geehrter Herr Wechsel,

dies ist nun der Text an den Vorsitzenden des Haushaltsauschusses. . . . . .

Mit freundlichen Grüßen

z.U.

PstX

#### II. Sachverhalt

Hier steht der Sachverhalt. . . . . . .

#### **III. Stellungnahme**

Hier kam Stellung genommen werden. . . . . .

 $\leq$ MR Referatsleiter>

### 8.8 Beispiel 8 = Reinschrift als "elektronisch versendet" gekennzejchnet

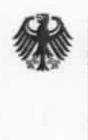

Bundesministerium der Finanzen

POSTANSCHRIFT Bundesministerium der Finanzen, 11016 Berlin

Per E-Mail Deutscher Bundestag Platz der Republik 1 11011 Berlin

Vomame Name Unterabteilungsleiter R X

HAUSANSCHRIFT Wilhelmstraße 97, 10117 Berlin TEL +49 (0) 228 99 682-2475 FAx +49 (0) 228 99 682-2444 E-MAIL poststelle@bmf.bund.de DATUM 26. Juli 2012

#### BETREFF Bundeshaushalt 2012 Sitzung des Haushaltsausschusses

ANLAGEN 1 Exemplar

Gz R X 1 - AA 6099/08/10055 DOK 2009/0188883 (bei Antwort bitte GZ und DOK angeben)

Sehr geehrte Damen und Herren,

hier steht der Text des Schreibens, bei dem unter 1. um Zeichnung gebeten wird.

Mit ffeundlichen Grüßen

Im Auftrag

#### UAL R X

Dieses Dokument wurde elektronisch versandt und ist nur im Entwurf gezeichnet.

Bis zur Einführung der elektronischen Unterschrift genügt die Namensangabe unter einer elektronischen Reinschrift mit dem Zusatz "Dieses Dokument wurde elektronisch versandt-und ist mur im Entwurf gezeichnet."

www.bundesfinanzministerium.de

#### 8.9 Beispiel 9 = Reinschrift beglaubigt

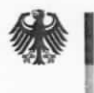

Bundesministerium der Finanzen

POSTANSCHRIFT Bundesministerium der Finanzen, 11016 Berlin

Fima ABC-Design Bunte Straße 85 101 14 Berlin

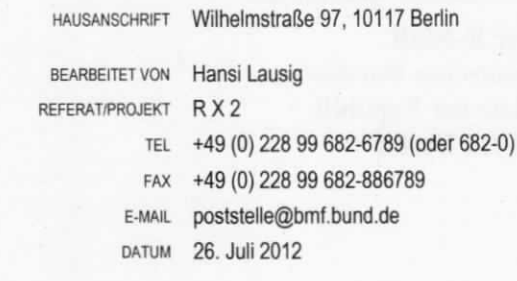

#### BETREFF Anwendungshilfe BMF-Makros; Musterstücke

BEZUG Corporate Design der Bundesregierung

Gz R X 1 - AA 6099/08/10055 DOK 2009/0000769 (bei Antwort bitte GZ und DOK angeben)

Sehr geehrte Damen und Herren,

fiir die Gestaltung der neuen Anwendungshilfen im BMF übersende ich lhnen 3 Musterexemplare.

Mit ffeundlichen Grüßen

Im Auftrag Lausig Dienstsiegel Beglaubigt

www.bundesfinanzministerium.de

## 9 Übersicht der Regelungen zur verwendung von Kopfvorlagen

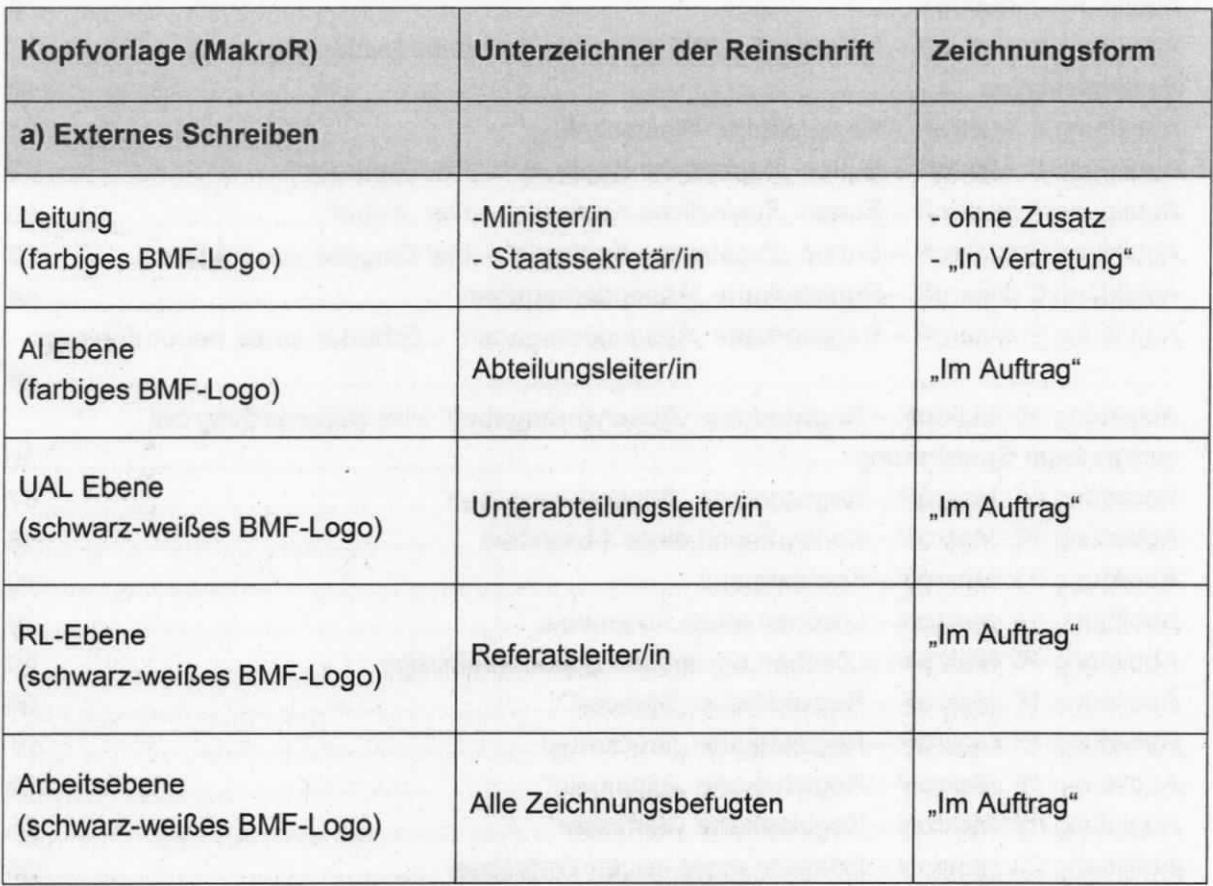

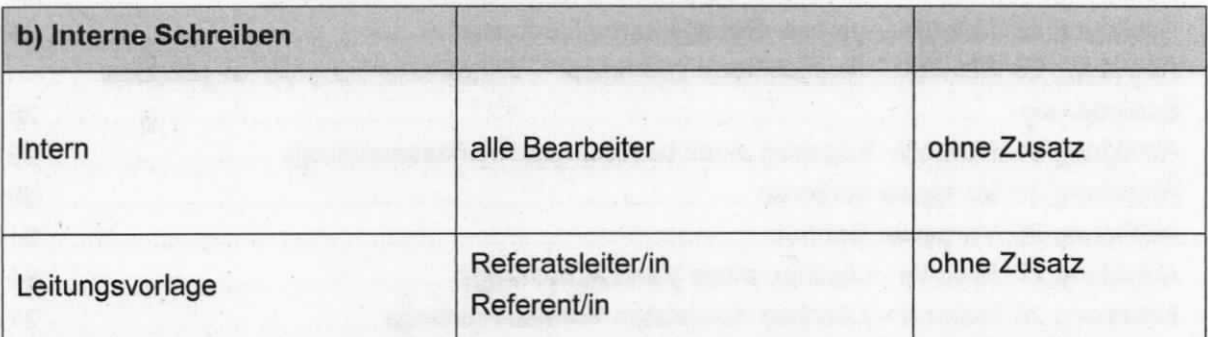

Tabelle 4: Übersicht Verwendung Kopfvorlagen

oder: zu b) Inteme Schreiben - ohne Zusatz.

# 10 Abbildungsverzeichnis

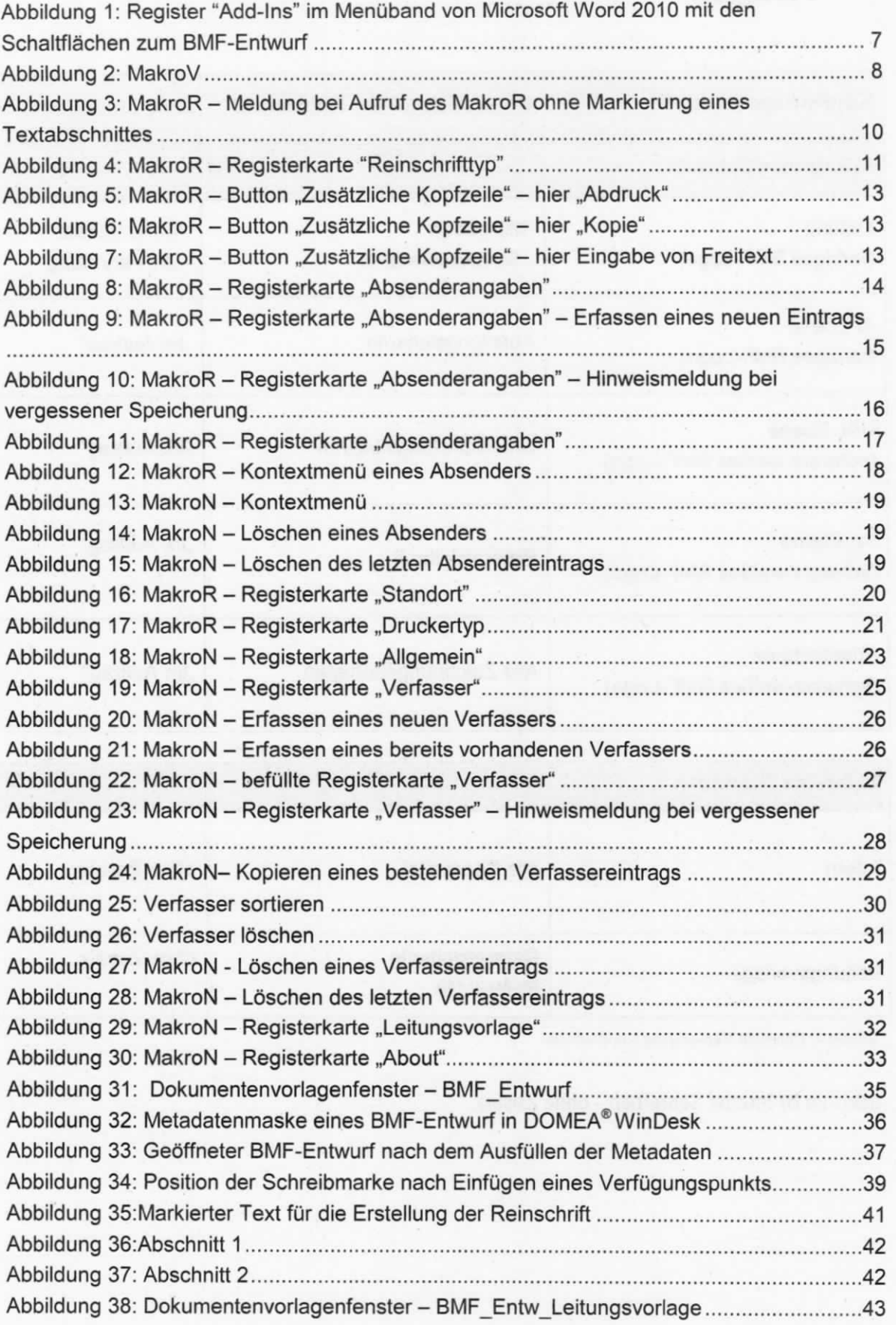

Abbildung 39: Metadatenmaske einer Leitungsvorlage in DOMEA® WinDesk .........., 44 Abbildung 40: Geöffnete "BMF-Leitungsvorlage" nach dem Ausfüllen der Metadaten ohne Vermerk Abbildung 41: Geöffnete "BMF\_Entw\_Leitungsvorlage" nach dem Ausfüllen der Metadaten mit Vermerk 46 Abbildung 42: Makrov -Verfügungspunkt für Leitungsvorlage 47 Abbildung 43:Markierter Text für die Erstellung der Reinschrift 48 Abbildung 44:Abschnitt 1 49 Abbildung 45: Abschnitt 2 49 Abbildung 46: Druckdialog 51 Abbildung 47: Makrov - Beispiel für die Eingabe eines Verfügungspunktes mit Platzhalter im Adressfeld Abbildung 48: Verfügungspunkt mit Platzhalter im Adressfeld - Markierung des Textes für die Reinschrift ohne Platzhalter Abbildung 49: Reinschrift mit Platzhalter im Adressfeld - Markierung der Position für das Einfügen der Adressen Abbildung 50: Reinschrift mit eingefügten Adressen unter dem Adressfeld ..........................55 Abbildung 51 : Reinschrift mit mehr als 40 Zeilen im Adressfeld Abbildung 52: MakroR - Eintrag einer neuen Kurzbezeichnung Abbildung 53: MakroR - Registerkarte "Absenderangaben" Abbildung 54: MakroR - Registerkarte "Reinschrifttyp" - Vorlage "Sonderköpfe" ................57

# 11 Tabellenverzeichnis

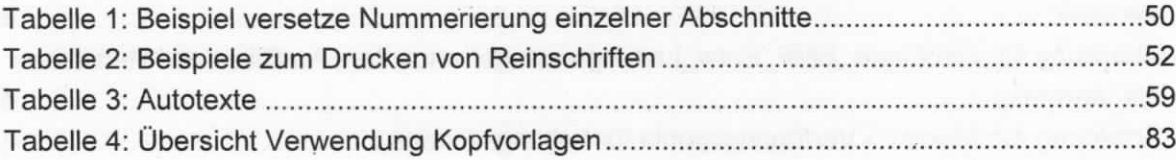